### **Закарпатський угорський інститут ім. Ференца Ракоці ІІ Кафедра математики та інформатики**

Реєстраційний №

## **Кваліфікаційна робота Розробка онлайн довідника по історії математики**

#### **Чірпак Золтан Золтанович**

Студент ІV-го курсу Освітня програма 014 «Середня освіта (Математика)» Ступінь вищої освіти: бакалавр

Тема затверджена Вченою радою ЗУІ Протокол **№ 3 від 17 жовтня 2022 року**

Науковий керівник: **Головач Йожеф Ігнацович Доктор технічних наук, професор**

Завідувач кафедрою математики та інформатики: **Кучінка Каталін Йожефівна**

**к. ф.-м. н** 

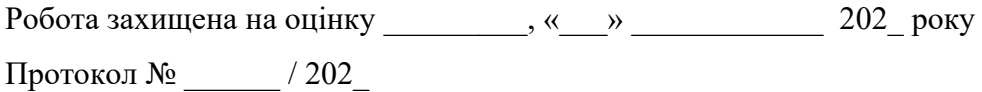

#### **Закарпатський угорський інститут ім. Ференца Ракоці ІІ**

**Кафедра математики та інформатики**

### **Кваліфікаційна робота Розробка онлайн довідника по історії математики**

Ступінь вищої освіти: бакалавр

Виконав: студент IV-го курсу

#### **Чірпак Золтан Золтанович**

Освітня програма 014 «Середня освіта (Математика)»

**Науковий керівник: Головач Йожеф Ігнацович** 

Доктор технічних наук, професор

#### **Рецензент: Стойка Мирослав Вікторович**

Кандидат фізико-математичних наук, доцент

Берегове 2023

## **Зміст**

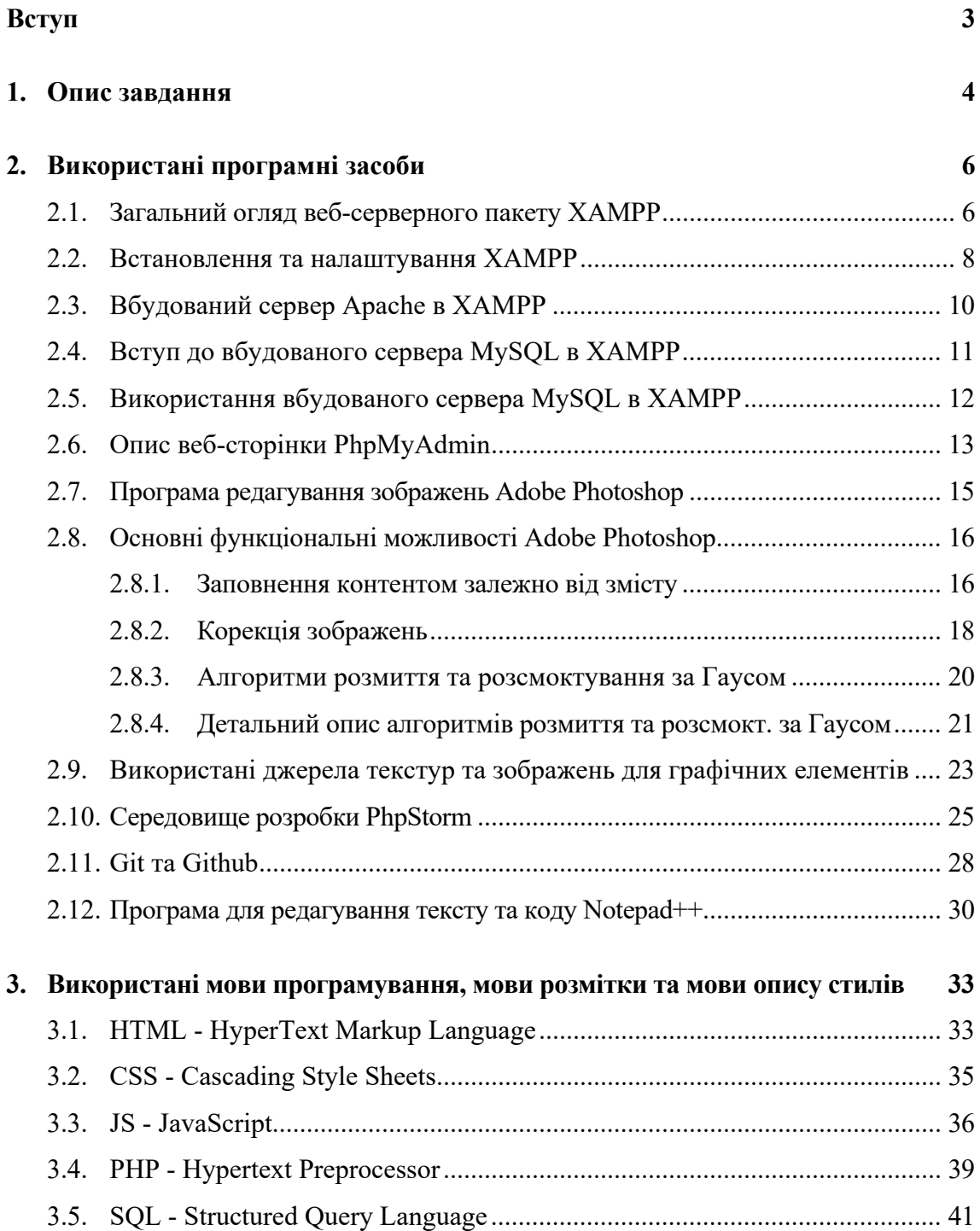

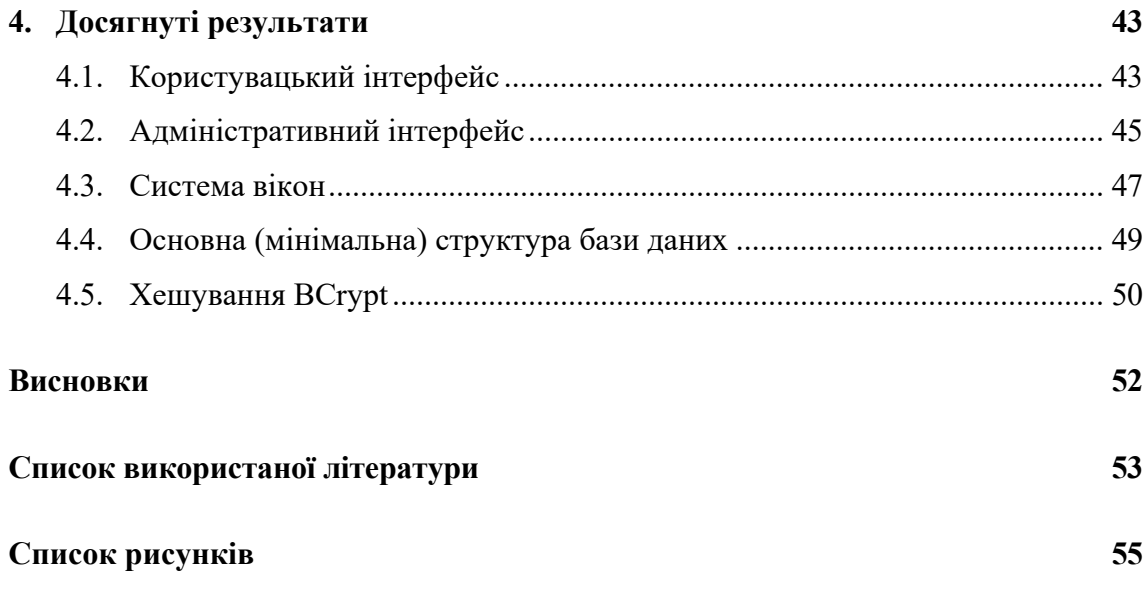

**II. Rákóczi Ferenc Kárpátaljai Magyar Főiskola** 

**Matematika és Informatika Tanszék**

#### **A MATEMATIKATÖRTÉNET ONLINE LEXIKONJÁNAK LÉTREHOZÁSA**

Szakdolgozat

Képzési szint: alapképzés

**Készítette: Csirpák Zoltán** 

IV. évfolyamos hallgató

Képzési program: 014 "Középiskolai oktatás (Matematika)"

**Témavezető: Holovács József**

Professzor, műszaki tudományok doktora

#### **Recenzens: Sztojka Miroszláv**

Docens, fizika és matematika tudományok kandidátusa

# Tartalomjegyzék

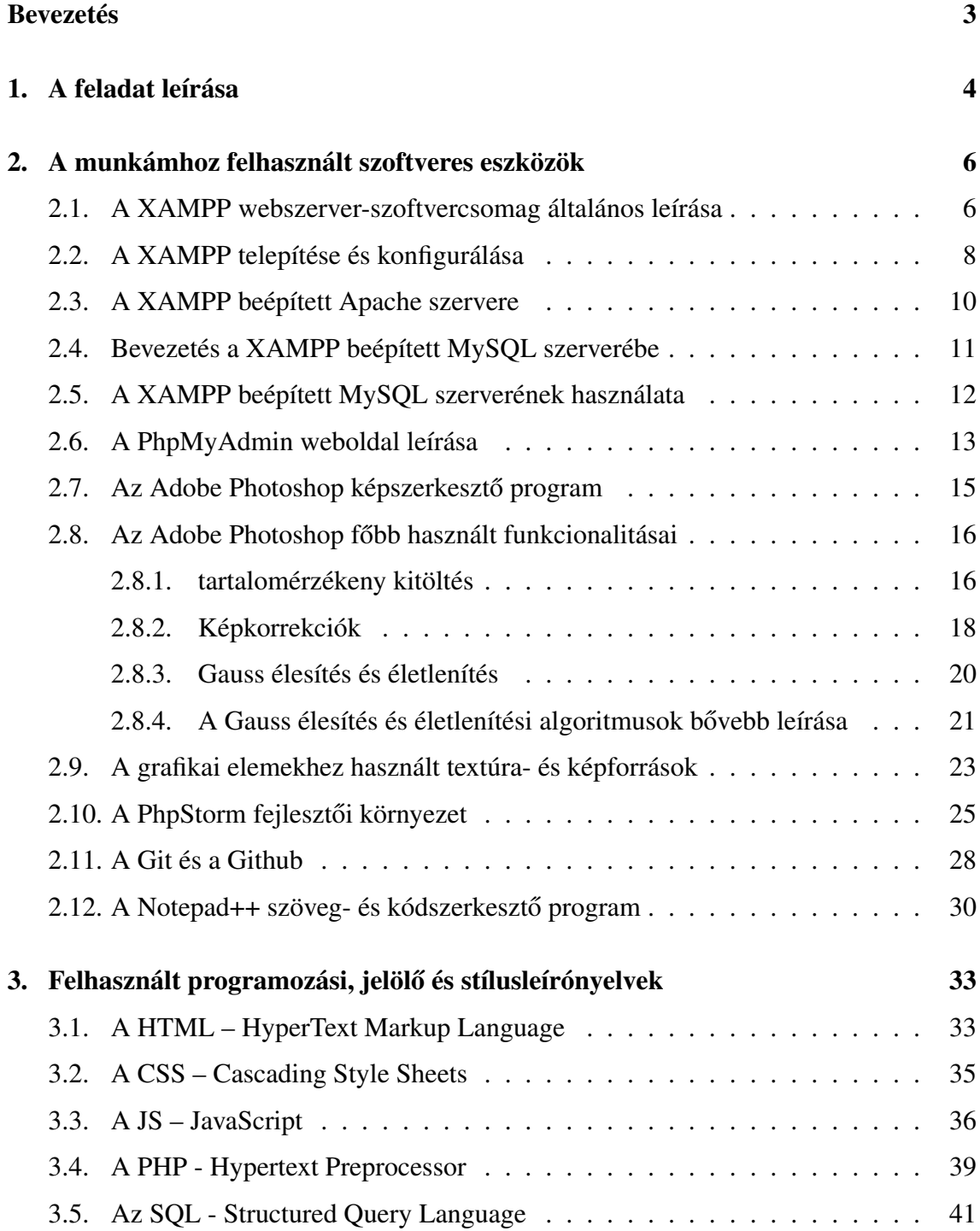

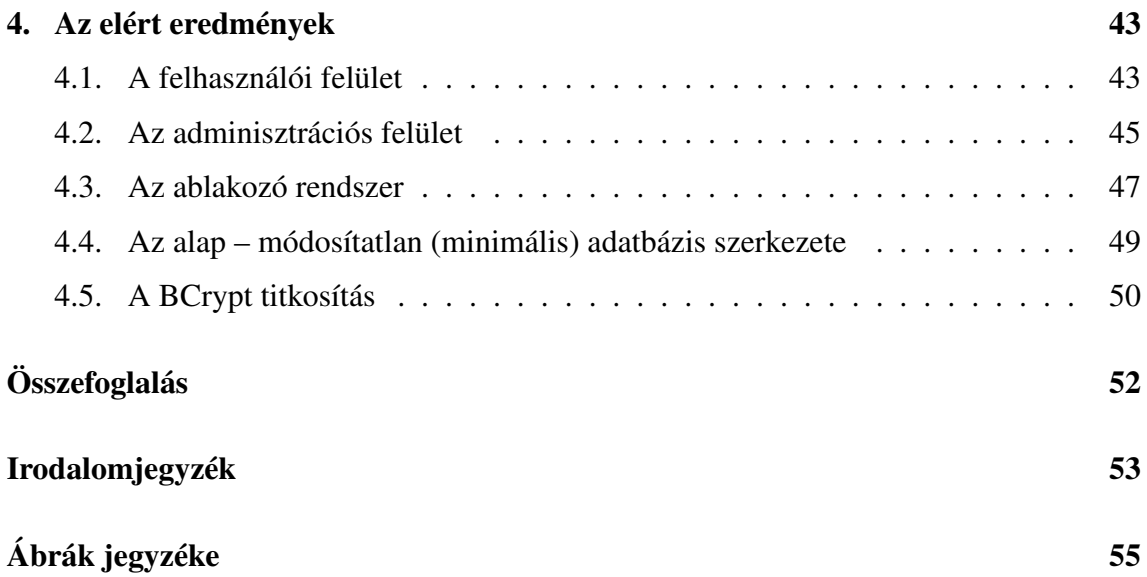

## Bevezetés

Az emberiség történetében a matematika mindig is fontos szerepet játszott. Már az ókori civilizációk is felismerték a számok és a geometria jelentőségét, így a matematikai ismeretek fejlődése azóta sem állt meg. A matematika története egészen a legelső írásos emlékekig nyúlik vissza, és a világon minden társadalomban jelen van.

A matematikai gondolkodás és az absztrakt számolás képessége jelentős mértékben hozzájárult az emberi fejlődéshez. A matematika alkalmazásai szinte minden területen megjelennek, a fizikától az orvostudományon át egészen az építészeti tervezésig. A matematikai felfedezések és eredmények gyakran előrevetítik az újabb technológiai fejlesztések lehetőségeit is.

A matematika történetének kutatása nem csak az elődjeink tudásának feltárására ad lehetőséget, de megmutatja a matematika fejlődését, az elmúlt évszázadok matematikai felfedezéseit, valamint a matematikai kutatások jelentőségét is.

Ez a weboldal a matematika történetének bemutatását tűzte ki céljául. A látogatók megismerhetik az ókori civilizációk matematikáját, a középkori matematikai felfedezéseket, az újabb matematikai áttöréseket és a matematikusok életét is. Az oldal érdekes és hasznos információkkal szolgálhat mind a matematika iránt érdeklődőknek, mind a szakembereknek.

## 1. fejezet

## A feladat leírása

A szakdolgozatom témája egy olyan weboldal létrehozása, amely azon felhasználói számára lehetővé teszi a különböző matematikai áttörések és felfedezések követését. A célom egy rendkívül rugalmas oldal megírása, amely intuitív, minőséges felhasználói felülettel rendelkezik, hogy az lehetővé tegye az adatok oldalra való fel- és lejuttatását.

Alaptervként az alábbi funkcionalitások implementálását tűztem ki célul:

- Az oldalt működtető adatbázis tábláinak szabadon szabadon módosíthatóvá tétele, amely magába foglalja a következő műveleteket:
	- Oszlopok létrehozása.
	- Sorok létrehozása.
	- Oszlopok adattípusainak szabadon választhatósága.
	- Oszlopnevek módosítása.
- Táblák létrehozása és törlése, azok átnevezése.
- Táblák közötti kapcsolatok szerkesztése.
- Főoldalon és/vagy az elemek külön oldalán megjelenítendő oszlopok szabadon választhatóságának lehetővé tétele.
- Megfelelő témájú, minőséges, intuitív de egyben reszponzív felhasználói felület létrehozása.
- Az adatbázis tartalmának egyetlen oldalról való szerkesztésének lehetővé tétele.
- Az adminisztrációs felület erős védelmének kidolgozása.
- Egy stabil ablakozó rendszer kifejlesztése, amely a különböző értesítések és hibaelhárítások lehetővé tételét szolgálja.

• Az oldalról való más oldalakra való hivatkozásának lehetővé tétele beágyazott linkek segítségével.

## 2. fejezet

# A munkámhoz felhasznált szoftveres eszközök

## 2.1. A XAMPP webszerver-szoftvercsomag általános leírása

Az XAMPP egy ingyenesen letölthető, nyílt forráskódú szoftvercsomag, amelyet a webalkalmazások fejlesztéséhez használnak. Az XAMPP az Apache webkiszolgáló, a MySQL adatbázis-kezelő rendszer és az OpenSSL titkosítási szolgáltatás kombinációját tartalmazza, valamint tartalmazza a PHP programozási nyelvet is. [1]

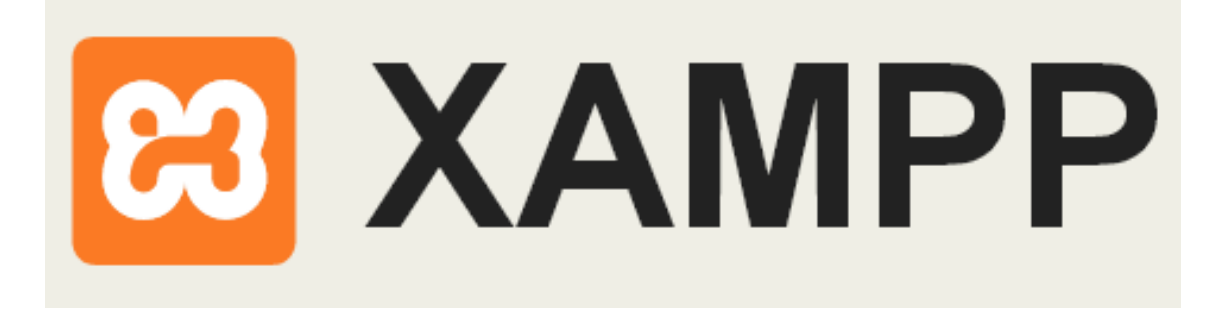

2.1. ábra. A XAMPP logója [19]

Az XAMPP rendkívül hasznos a webfejlesztőknek, mert lehetővé teszi, hogy helyi számítógépen fejlesszék és teszteljék webalkalmazásaikat anélkül, hogy szükségük lenne egy valós szerverre. Ez azt jelenti, hogy a webalkalmazásokat helyi számítógépen tesztelhetjük, mielőtt azokat az interneten keresztül elérhetővé tennénk.

Az XAMPP-t különféle operációs rendszereken használhatjuk, mint például a Windows, a Linux és a MacOS. Az XAMPP használatával könnyen létrehozhatunk helyi webalkalmazásokat, módosíthatjuk és tesztelhetjük azokat, anélkül, hogy egy valós szerverre lenne szükségünk.

### 2.2. A XAMPP telepítése és konfigurálása

Az XAMPP telepítése rendkívül egyszerű, és csak néhány kattintásra van szükség a telepítési folyamat befejezéséhez. (lásd: 2.2. ábra, 8. old.) A telepítőprogram az összes komponenst tartalmazza, amelyeket a webalkalmazás-fejlesztőknek szüksége lehet. A telepítés során a felhasználóknak lehetőségük van kiválasztani, mely komponenseket szeretnék telepíteni, és melyeket nem. [1]

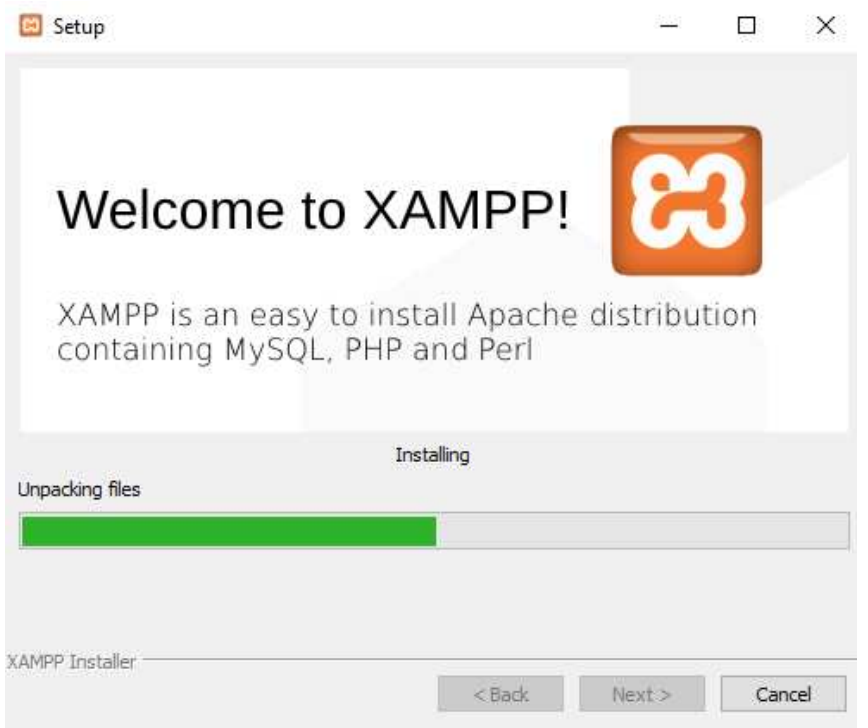

2.2. ábra. A XAMPP telepítése

Az XAMPP rendelkezik egy vezérlőpulttal, (lásd: 2.3. ábra, 9. old.) amelyen keresztül könnyedén konfigurálható az összes komponens, beleértve az Apache szerver, a MySQL adatbázis-kezelő rendszer, a PHP programozási nyelv és az OpenSSL titkosítási szolgáltatás.

Az Apache szerver konfigurálása az XAMPP vezérlőpultján keresztül történik. Az Apache konfigurációs fájlja a "httpd.conf", amelynek módosítása lehetővé teszi az Apache szerver testreszabását az egyéni igényeknek megfelelően. A MySQL adatbáziskezelő rendszer konfigurálása szintén az XAMPP vezérlőpultján keresztül történik. Az XAMPP rendszerben az alapértelmezett felhasználói név és jelszó mindkettő "root". A felhasználók könnyedén módosíthatják a MySOL jelszavát a vezérlőpulton keresztül. A PHP programozási nyelv konfigurálása szintén az XAMPP vezérlőpultján keresztül történik. Az XAMPP rendszerben az alapértelmezett PHP beállítások elegendőek a legtöbb alkalmazás számára, de a felhasználók módosíthatják a PHP konfigurációját az egyéni igényeiknek megfelelően. Az OpenSSL titkosítási szolgáltatás konfigurálása

|                     |                                                                                                    |                                                           | XAMPP Control Panel v3.2.4 [ Compiled: Jun 5th 2019 ]                                                                                                    |                |       |                |      | п | $\times$            |  |  |  |  |
|---------------------|----------------------------------------------------------------------------------------------------|-----------------------------------------------------------|----------------------------------------------------------------------------------------------------|----------------|-------|----------------|------|---|---------------------|--|--|--|--|
| ю<br><b>Modules</b> | XAMPP Control Panel v3.2.4                                                                                                    |                                                           |                                                                                                    |                |       |                |      |   |                     |  |  |  |  |
| <b>Service</b>      | Module                                                                                                    | PID(s)                                                    | Port(s)                                                                                                    | <b>Actions</b> |       | <b>Netstat</b> |      |   |                     |  |  |  |  |
|                     | Apache                                                                                                    | 7824<br>5068                                              | 80, 443                                                                                                    | Stop           | Admin | Config         | Logs |   | <b>DE Shell</b>     |  |  |  |  |
|                     | <b>MySQL</b>                                                                                                    | 5744                                                      | 3306                                                                                                    | Stop           | Admin | Config         | Logs |   | Explorer            |  |  |  |  |
|                     | FileZilla                                                                                                    |                                                           |                                                                                                    | Start          | Admin | Config         | Logs |   | Services            |  |  |  |  |
|                     | Mercury                                                                                                    |                                                           |                                                                                                    | <b>Start</b>   | Admin | Config         | Logs |   | <b>Q</b> Help       |  |  |  |  |
|                     | Tomcat                                                                                                    |                                                           |                                                                                                    | <b>Start</b>   | Admin | Config         | Logs |   | Quit                |  |  |  |  |
| 9:25:34 PM [main]   | 9:25:34 PM [main]<br>9:25:34 PM [main]<br>9:25:34 PM [main]<br>10:14:40 PM [Apache]<br>10:14:41 PM [Apache]<br>10:14:44 PM [mysql]<br>10:14:46 PM [mysql] | <b>Initializing Modules</b><br><b>Control Panel Ready</b> | All prerequisites found<br><b>Starting Check-Timer</b><br>Attempting to start Apache app<br>Status change detected: running<br>Attempting to start MySQL app<br>Status change detected: running |                |       |                |      |   | $\hat{\phantom{a}}$ |  |  |  |  |

2.3. ábra. A XAMPP control panel

szintén az XAMPP vezérlőpultján keresztül történik. Az OpenSSL lehetővé teszi az adatok titkosítását és biztonságos kommunikációt az XAMPP rendszeren belül és kívül. Az XAMPP vezérlőpultján keresztül a felhasználók könnyedén konfigurálhatják az SSL tanúsítványt és a kulcsokat. [2]

### 2.3. A XAMPP beépített Apache szervere

Az Apache HTTP Server a világ legelterjedtebb web szerver szoftvere. Az Apache az Open Source szoftverek közé tartozik, így ingyenesen elérhető és könnyen használható. Az Apache szerver lehetővé teszi, hogy weboldalakat hozzunk létre, melyek elérhetőek az interneten keresztül. A szerver azért felelős, hogy a weboldalakat kiszolgálja a klienseknek, azaz a felhasználóknak, akik az interneten keresztül kérik le a weboldalakat.

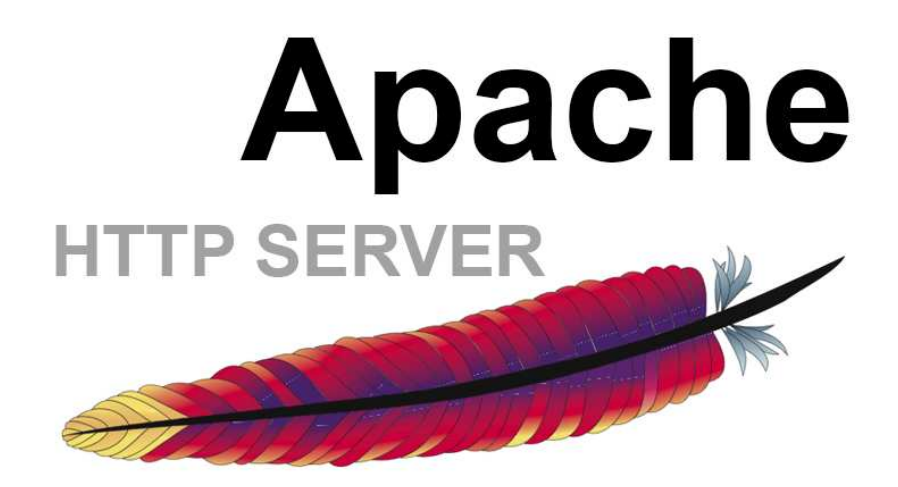

2.4. ábra. Az Apache szerver logója [20]

Az Apache szerver számos funkciót biztosít a weboldalak számára, többek között a statikus és dinamikus tartalmak kiszolgálását, a virtuális kiszolgálók kezelését, az SSL titkosítást és az URL-átirányításokat. Az Apache szerver rendkívül testre szabható és bővíthető, így számos bővítményt és modult támogat, amelyekkel további funkciókat és szolgáltatásokat lehet hozzáadni. Az Apache szerver használatához a legtöbb esetben telepíteni kell egy XAMPP szerverkörnyezetet a gépre, amely magában foglalja az Apache szerver mellett az adatbázis kezelő rendszert és a PHP-t is. Az Apache szerver használata során fontos megjegyezni a biztonsági szempontokat is, mint például az erős jelszavak használata, a fájlengedélyek beállítása és a tűzfal beállításai. Az Apache szerver használata során fontos tudni, hogy a szervernaplók vezetése szintén kiemelten fontos, hiszen ezekben találhatók meg a hibák és a problémák, amelyeket a szerver kezelni tud. Az Apache szerver rendelkezik egy részletes naplózási rendszerrel, amely segít a hibák és problémák azonosításában, és megoldásában. Az Apache szerver használata tehát elengedhetetlen a weboldalak működéséhez és kiszolgálásához. A következő oldalakon, a szerver további részleteivel és bonyolultabb beállításaival foglalkozunk majd. [3]

## 2.4. Bevezetés a XAMPP beépített MySQL szerverébe

A MySQL egy nyílt forrású relációs adatbázis-kezelő rendszer, amely lehetővé teszi az adatok hatékony tárolását, kezelését és lekérdezését. A MySQL az egyik legelterjedtebb adatbázis-kezelő rendszer, amely széles körben használható webes alkalmazásokban, például a WordPress-ben, a Drupal-ban és a Joomla-ban.

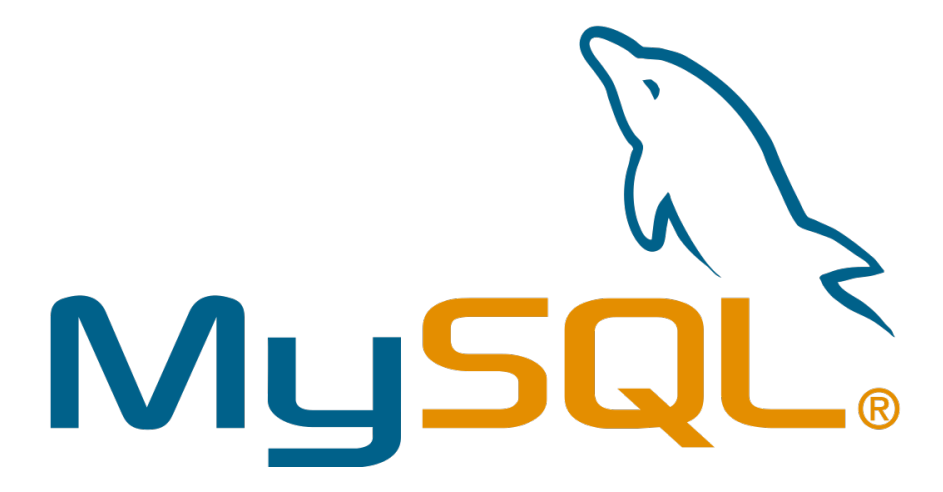

2.5. ábra. A MySQL logója [21]

A MySQL szerver a XAMPP programon belül egy könnyen telepíthető és használható adatbázis-kezelő rendszer. A szerver futtatásához azonban szükség van a XAMPP telepítésére és beállítására. A MySQL szerver használatához számos fontos fogalmat kell megérteni. A relációs adatbázis-kezelő rendszerek alapvető fogalmi rendszere a táblák, amelyek az adatok tárolására szolgálnak. Egy adatbázis lehet több táblát is tartalmaz, és ezek között kapcsolatokat lehet létrehozni. A MySQL szerver használata során fontos megérteni a különböző típusú adattípusokat, amelyek a táblák oszlopainak típusaként szolgálnak. Az adatok lekérdezéséhez az SQL (Structured Query Language) nyelvet használjuk, amely lehetővé teszi az adatok lekérdezését, módosítását, beszúrását és törlését. A következő oldalakon bemutatom a MySQL szerver további részleteit, például a telepítést, a konfigurációt, az adatbázisok kezelését és az SQL nyelv használatát. [4]

## 2.5. A XAMPP beépített MySQL szerverének használata

Az XAMPP programon belül a MySQL szerver használata az egyik alapvető funkcionalitása. A MySQL szerver egy ingyenesen elérhető, nyílt forráskódú relációs adatbázis-kezelő rendszer, amelyet a világ számos helyén használnak webes alkalmazások és más adatbázis-kezelő rendszerek számára.

| ణ                                                      |                                                                                                    | XAMPP Control Panel v3.1.0 Beta 6                                   |                                                                                                    |                 |       |        |      | P<br>Konfig      |
|--------------------------------------------------------|----------------------------------------------------------------------------------------------------|---------------------------------------------------------------------|----------------------------------------------------------------------------------------------------|-----------------|-------|--------|------|------------------|
| Module<br><b>Dienst</b>                                | <b>Modul</b>                                                                                                    | PID(s)                                                              | Port(s)                                                                                                    | <b>Aktionen</b> |       |        |      | Netstat          |
| $\pmb{\times}$                                         | Apache                                                                                                    |                                                                     |                                                                                                    | Starten         | Admin | Konfig | Logs | <b>Did</b> Shell |
| $\mathsf{x}$                                           | <b>MySQL</b>                                                                                                    | 5752                                                                | 3306                                                                                                    | Stoppen         | Admin | Konfig | Logs | Explorer         |
| $\pmb{\times}$                                         | FileZilla                                                                                                    |                                                                     |                                                                                                    | <b>Starten</b>  | Admin | Konfig | Logs | Dienste          |
|                                                        | Mercury                                                                                                    |                                                                     |                                                                                                    | Starten         | Admin | Konfig | Logs | O Hilfe          |
| $\mathbb X$                                            | Tomcat                                                                                                    |                                                                     |                                                                                                    | <b>Starten</b>  | Admin | Konfig | Logs | Beenden          |
|                                                        | 08:49:08 [Apache]<br>08:49:08 [Apache]                                                                                                    |                                                                     | Port 80 in Benutzung von "c:\program files (x86)\skype\phone\skype.exe"!<br>Apache wird NICHT starten, wenn die konfigurierten Ports belegt sind!                                                                                                    |                 |       |        |      |                  |
| 08:49:08 [main]<br>08:49:08 [main]<br>08:50:05 [mysql] | 08:49:08 [Apache]<br>08:49:08 [Apache]<br>08:49:08 [Apache]<br>08:49:08 [Apache]<br>08:49:08 [Apache]<br>08:49:08 [Apache]<br>08:49:08 [Apache] | Problem festgestellt!<br>Starte Check-Timer<br>Control Panel bereit | Die blockende Applikation muss deinstalliert/deaktiviert/rekonfiguriert werden<br>oder konfiguriere Apache auf einen anderen Port zu lauschen<br>Port 443 in Benutzung von "c:\program files (x86)\skype\phone\skype.exe"!<br>Apache wird NICHT starten, wenn die konfigurierten Ports belegt sind!<br>Die blockende Applikation muss deinstalliert/deaktiviert/rekonfiguriert werden<br>oder konfiguriere Apache auf einen anderen Port zu lauschen<br>Versuche MySQL zu starten |                 |       |        |      |                  |

2.6. ábra. MySQL adatbázis indítása a XAMPP control panelen belül

Az XAMPP program használatakor a MySQL szerver bekapcsolása és kikapcsolása nagyon egyszerű. Az XAMPP vezérlőpaneljén csak ki kell választani a MySQL szerver opciót, majd kattintani az "Indítás" gombra. (lásd: 2.6. ábra, 12. old.) Ezzel a MySQL szerver elindul, és készen áll a használatra. Ha a MySQL szerver elindult, akkor lehetőségünk van a MySQL adatbázis-kezelő rendszer használatára. Ehhez használhatjuk a phpMyAdmin nevű webes felületet, amelyet az XAMPP program már előre telepített számunkra. A phpMyAdmin felhasználóbarát felületet biztosít, amely lehetővé teszi az adatbázisok, táblák és rekordok létrehozását, szerkesztését és törlését. Emellett lehetőségünk van adatok importálására és exportálására is. Az XAMPP programban a MySQL szerver konfigurációja is nagyon egyszerű. Az XAMPP vezérlőpaneljén keresztül lehetőségünk van a MySQL konfigurációs fájljának szerkesztésére, amely lehetővé teszi az adatbázis-kezelő rendszerünk finomhangolását és az igényeinknek megfelelő testre szabását. [5]

## 2.6. A PhpMyAdmin weboldal leírása

A phpMyAdmin egy ingyenes, nyílt forráskódú webes alkalmazás, amely lehetővé teszi a felhasználók számára, hogy könnyen és hatékonyan kezeljék az adatbázisaikat a MySQL szerveren keresztül. A phpMyAdmin egy PHP-ben íródott alkalmazás, amely webes felületet biztosít a MySQL adatbázisok kezeléséhez. (lásd: 2.8. ábra, 14. old.) A phpMyAdmin telepítése nagyon egyszerű és gyors, és sok funkciót kínál, mint például az adatbázisok és táblák létrehozása, módosítása és törlése, az adatok megtekintése, szerkesztése és törlése, az adatbázis- és táblastatisztikák megtekintése, az adatbázismentés és visszaállítás, és még sok más.

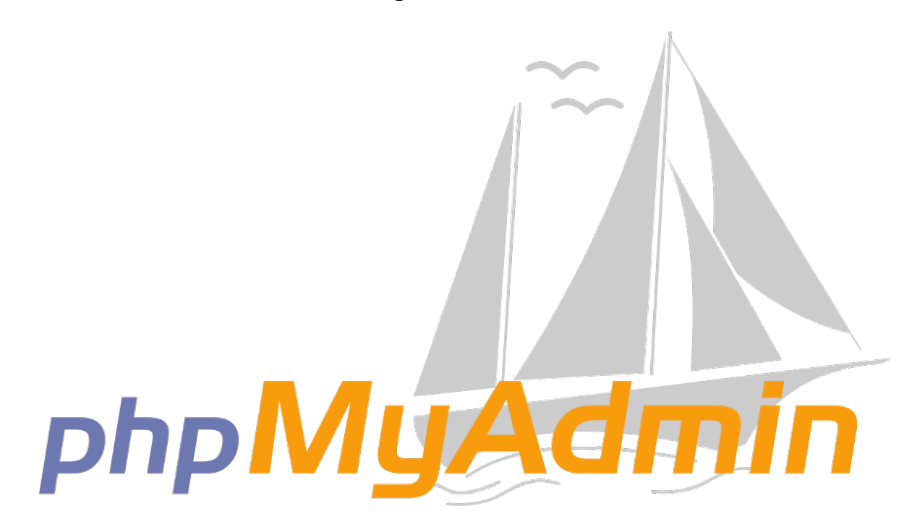

2.7. ábra. A phpMyAdmin logója [22]

A phpMyAdmin felépítése logikus és egyszerű, és könnyen használható azok számára is, akik még nem jártasak az adatbázisok kezelésében. Az alkalmazásban található menük és gombok segítségével a felhasználók gyorsan hozzáférhetnek az adatbázisokhoz és azok adataihoz. A phpMyAdmin egy erőteljes eszköz az adatbázisok kezeléséhez, és nagyon hasznos lehet mindenki számára, aki dolgozik adatbázisokkal.

A phpMyAdmin használata során a felhasználók számos funkció közül választhatnak, amelyek segítségével hatékonyabban és gyorsabban tudják kezelni az adatbázisaikat. Az alábbi fontosabb funkciókkal rendelkezik a phpMyAdmin felülete:

- Adatbázisok és táblák létrehozása: A phpMyAdmin lehetővé teszi az adatbázisok és táblák egyszerű és gyors létrehozását. Az adatbázisok és táblák létrehozása során a felhasználók kiválaszthatják azok tulajdonságait, például a nevet, a karakterkészletet és a rekordok számát. [6]
- Adatok megtekintése, szerkesztése és törlése: A phpMyAdmin segítségével a felhasználók könnyen és hatékonyan kezelhetik az adatokat az adatbázisokban és a táblákban. [6]

| phpMyAdmin                                                                                      |                      |                |                                              |                |           |                                | T Server: localhost 3306 > C Database: opratam_Material > C Table: Parts                                                           |           |         |  |  |               |                                                                |  |  |
|-------------------------------------------------------------------------------------------------|----------------------|----------------|----------------------------------------------|----------------|-----------|--------------------------------|----------------------------------------------------------------------------------------------------|-----------|---------|--|--|---------------|----------------------------------------------------------------|--|--|
| $\begin{smallmatrix}\bullet\bullet\bullet\circ\bullet\circ\bullet\circ\bullet\end{smallmatrix}$ |                      |                |                                              |                |           |                                | Browse & Structure B SQL Q Search Re Insert W Export W Import & Operations at Triggers                                             |           |         |  |  |               |                                                                |  |  |
| $\Box$ as                                                                                       |                      | $\overline{z}$ | <b>Name</b>                                  | <b>Type</b>    | Collation |                                | <b>Attributes Null Default Comments Extra</b>                                                                                      |           |         |  |  | <b>Action</b> |                                                                |  |  |
| information_schema                                                                              | Θ                    | $\mathbf{1}$   | Part ID                                      | int(11)        |           |                                |                                                                                                    | <b>No</b> | None    |  |  |               | AUTO INCREMENT Change @ Drop @ Primary in Unique # Index w Mor |  |  |
|                                                                                                 |                      |                | $2$ Type                                     |                |           | varchar(20) latin1_swedish_ci  |                                                                                                    |           | No None |  |  |               | Change @ Drop @ Primary   Unique = Index w Mor                 |  |  |
|                                                                                                 |                      |                | 3 Part_Number varchar(300) latin1_swedish_ci |                |           |                                |                                                                                                    | <b>No</b> | None    |  |  |               | Change @ Drop Primary Unique # Index w Mor                     |  |  |
|                                                                                                 | $\Box$               | $\sim$         | Reason                                       |                |           | varchar(250) latin1_swedish_ci |                                                                                                    |           | No None |  |  |               | Change @ Drop , Primary u Unique F Index w Mor                 |  |  |
|                                                                                                 | 8                    | 5              | <b>Description</b>                           |                |           | varchar(500) latin1 swedish ci |                                                                                                    | No        | None    |  |  |               | Change @ Drop Primary in Unique # Index w Mor                  |  |  |
|                                                                                                 | $\Theta$             |                | 6 Reference                                  |                |           | varchar(50) latin1_swedish_ci  |                                                                                                    |           | No None |  |  |               | Change C Drop C Primary u Unique & Index w Mor                 |  |  |
|                                                                                                 |                      | $\overline{7}$ | Aircraft                                     |                |           | varchar(50) latin1_swedish_ci  |                                                                                                    | <b>No</b> | None    |  |  |               | Change @ Drop Primary in Unique # Index w Mor                  |  |  |
|                                                                                                 |                      |                | 8 Quantity                                   | int(6)         |           |                                |                                                                                                    |           | No None |  |  |               | Change @ Drop D Primary u Unique & Index w Mor                 |  |  |
|                                                                                                 | $\Theta$             |                | 9 Ata Chapter                                |                |           | varchar(10) latin1_swedish_ci  |                                                                                                    | No        | None    |  |  |               | Change @ Drop Primary Ti Unique & Index w Mor                  |  |  |
|                                                                                                 |                      |                | 10 Place                                     |                |           | varchar(50) latin1_swedish_ci  |                                                                                                    |           | No None |  |  |               | Change C Drop C Primary U Unique & Index w Mor                 |  |  |
|                                                                                                 | $\qquad \qquad \Box$ | 11             | Responsibility varchar(40) latin1_swedish_ci |                |           |                                |                                                                                                    | <b>No</b> | None    |  |  |               | Change C Drop Primary Unique F Index w Mor                     |  |  |
|                                                                                                 |                      |                | 12 Priority                                  |                |           | varchar(10) latin1 swedish ci  |                                                                                                    | No.       | None    |  |  |               | Change @ Drop C Primary u Unique # Index w Mor                 |  |  |
|                                                                                                 |                      |                | <b>13</b> Date                               | date           |           |                                |                                                                                                    |           | No None |  |  |               | Change @ Drop Primary in Unique A Index w Mor                  |  |  |
|                                                                                                 |                      | $\Box$ 14      | Remarks                                      |                |           | varchar(250) latin1_swedish_ci |                                                                                                    |           | No None |  |  |               | Change @ Drop , Primary u Unique # Index w Mor                 |  |  |
|                                                                                                 |                      | □ 15           | <b>Status</b>                                |                |           | varchar(10) latin1_swedish_ci  |                                                                                                    | No.       | None    |  |  |               | Change @ Drop @ Primary Ti Unique & Index w Mor                |  |  |
|                                                                                                 |                      |                | 0 16 f name                                  |                |           | varchar(100) latin1 swedish ci |                                                                                                    |           | No None |  |  |               | Change @ Drop C Primary @ Unique C Index w Mor                 |  |  |
|                                                                                                 |                      |                | ■ 17 f_type                                  |                |           | varchar(30) latin1_swedish_ci  |                                                                                                    | <b>No</b> | None    |  |  |               | Change @ Drop @ Primary in Unique # Index w Mor                |  |  |
|                                                                                                 |                      |                | 18 f size                                    | int(11)        |           |                                |                                                                                                    |           | No None |  |  |               | Change C Drop C Primary Unique F Index w Mor                   |  |  |
|                                                                                                 |                      |                | 19 f content                                 | mediumblob     |           |                                |                                                                                                    |           | No None |  |  |               | Change @ Drop , Primary in Unique # Index w Mor                |  |  |
|                                                                                                 |                      |                | ↑ <i>El</i> Check all                        | With selected: |           |                                | Browse Change ODrop Primary Unique Andex T Fulltext<br>Print & Propose table structure @ To Move columns @ Improve table structure |           |         |  |  |               |                                                                |  |  |

2.8. ábra. A phpMyAdmin weboldala

- Adatok megtekintése, szerkesztése és törlése: A phpMyAdmin segítségével a felhasználók könnyen és hatékonyan kezelhetik az adatokat az adatbázisokban és a táblákban. A felhasználók megtekinthetik az adatokat, szerkeszthetik őket, vagy akár törölhetik azokat, ha szükséges. [6]
- Lekérdezések futtatása: A phpMyAdmin lehetővé teszi a felhasználók számára, hogy különböző lekérdezéseket futtassanak az adatbázisokban. Ez lehetővé teszi a felhasználók számára az adatok gyors és hatékony szűrését, rendezését és csoportosítását, vagy akár új adatok beszúrását az adatbázisba. [6]
- Felhasználók és jogosultságok kezelése: A phpMyAdmin lehetővé teszi a felhasználók számára, hogy új felhasználókat hozzanak létre az adatbázisokhoz, és meghatározzák a felhasználók jogosultságait. Ez lehetővé teszi a felhasználók számára, hogy pontosan meghatározzák, hogy mely felhasználók és csoportok milyen típusú hozzáférést kaphatnak az adatbázisokhoz. [6]
- Importálás és exportálás: A phpMyAdmin lehetővé teszi a felhasználók számára, hogy adatokat importáljanak és exportáljanak az adatbázisokból. Ez különösen hasznos lehet, ha az adatokat más rendszerekbe vagy szoftverekbe szeretnénk importálni, vagy ha biztonsági mentéseket szeretnénk készíteni az adatbázisunkról. [6]

Összességében a phpMyAdmin nagyon fontos eszköz az adatbázisok kezeléséhez, amely lehetővé teszi a felhasználók számára az adatok hatékony és gyors kezelését és szervezését. A phpMyAdmin használata során azonban fontos figyelembe venni a biztonsági szempontokat, és megfelelően konfigurálni a szerver beállításait, hogy megvédjük az adatbázisainkat az illetéktelen hozzáférésektől és támadásoktól.

## 2.7. Az Adobe Photoshop képszerkesztő program

Az Adobe Photoshop a képszerkesztő szoftverek egyik legismertebb és legelterjedtebb képviselője, amely rengeteg kreatív eszközt és funkciót kínál a felhasználók számára a képek manipulálásához és módosításához a digitális térben. Az Adobe Systems fejlesztette ki, és az első verzióját 1988-ban jelentették meg. Azóta a Photoshop rengeteget fejlődött, és számos új funkciót és eszközt tartalmaz, amelyeknek köszönhetően a felhasználók szinte korlátlan lehetőségeket kapnak a kreatív munkákhoz.

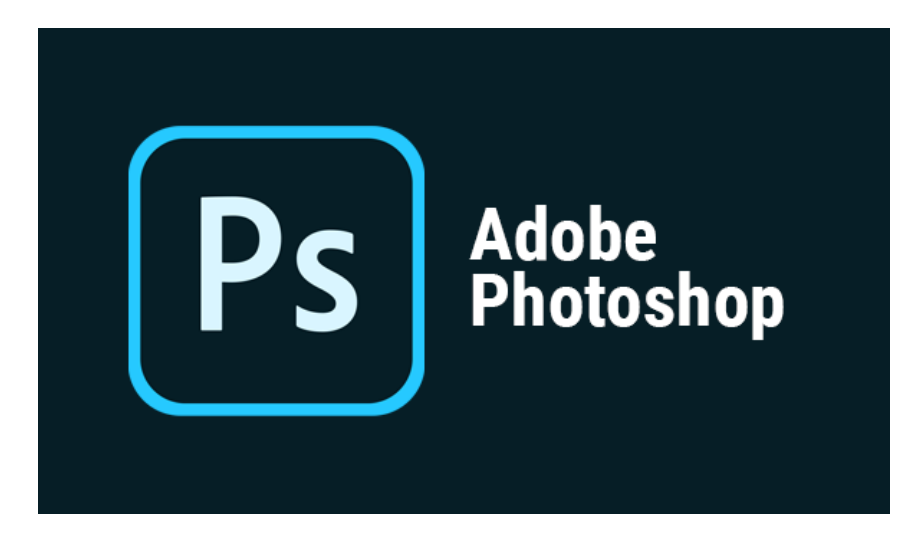

2.9. ábra. A PhotoShop logója [23]

A Photoshop nagyon sokféle feladatot képes ellátni, és számos területen használják, például a fotózás, a web- és grafikai tervezés, a reklámipar, a média és az oktatás területén. A weboldalak tervezéséhez és szerkesztéséhez különösen fontos szerepe van, mivel a Photoshop segítségével a felhasználók könnyedén létrehozhatnak grafikai elemeket és képeket, amelyeket a weboldalakon használnak. Az alábbiakban részletesen leírom, hogy milyen fontosabb funkciókat használtam a Photoshop-ban a Matematika története online weboldal grafikai elemeinek létrehozása során. A következő oldalakon részletesen bemutatom, hogyan alkalmaztam a Photoshopot a képek körül vágására, a tartalomérzékeny kitöltésre, a képek átméretezésére, valamint azok kontraszt, fényesség, expozíció, és színkomponensek görbéjének módosítására. Az egyik legfontosabb funkciója a Photoshopnak a képek körül vágása, amely lehetővé teszi a felhasználók számára a képek szabályozott levágását és méretezését. Ezt a funkciót a weboldalak tervezéséhez és fejlesztéséhez különösen fontos, mivel a képek és grafikai elemek pontos méretezése a weboldalak megfelelő kialakításának alapját képezi. A Photoshopban számos lehetőség van a képek körül vágására, többek között a maróvágás (crop) eszköz használata. Ez az eszköz lehetővé teszi a felhasználók számára a kép kiválasztását, majd az adott rész körüli levágását.

## 2.8. Az Adobe Photoshop főbb használt funkcionalitásai

#### 2.8.1. tartalomérzékeny kitöltés

A tartalomérzékeny kitöltés (content-aware fill) (lásd: 2.10. ábra, 16. old.) az egyik legfontosabb és legújabb funkciója az Adobe Photoshop képszerkesztő szoftvernek. Az eszköz lehetővé teszi, hogy a felhasználók eltávolítsák azokat a nem kívánt részeket a képen, amelyek zavarják a látványt, és kitöltse azokat egy másik tartalommal, amely azonos a környező területekkel.

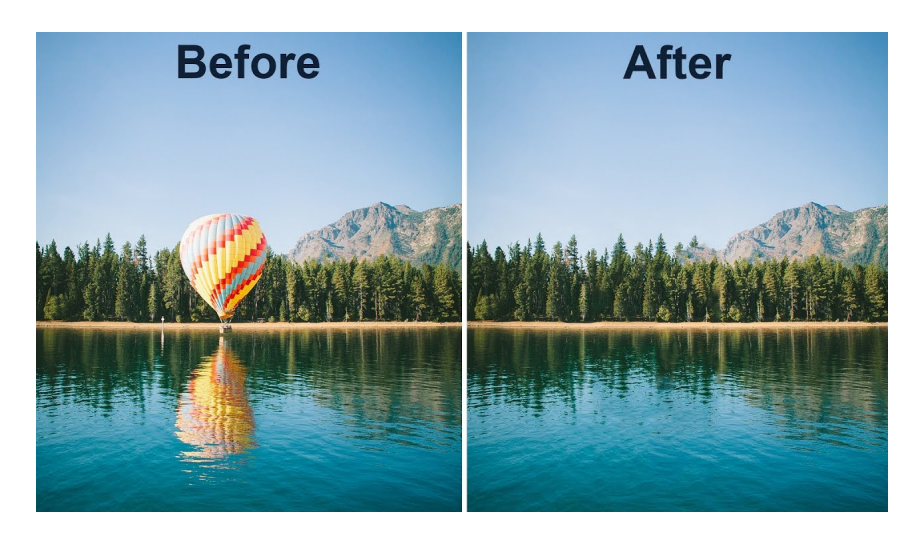

2.10. ábra. Tartalomérzékeny kitöltés demonstráció [23]

A tartalomérzékeny kitöltés funkció használatához csak ki kell választani a képen az adott területet, amelyből eltávolítanánk a nem kívánt objektumot vagy háttérrészt, majd választani kell a szerkesztői menüből a "Tartalomérzékeny kitöltés" opciót. Ezután a Photoshop egy algoritmus segítségével észleli a környező területeket, és ezeket felhasználva kitölti az üres területet úgy, hogy a kép minősége és összhangja továbbra is megmarad. A tartalomérzékeny kitöltés funkció sokoldalú és széles körű használhatóságot kínál a grafikus tervezők számára. Lehetővé teszi a személyes fotók szerkesztését és javítását, a hiányzó vagy sérült részek helyreállítását. Ezen felül, a weboldalakon található grafikai elemek szerkesztésére is tökéletesen alkalmas. Például, ha egy kép hiányzik, vagy a kép tartalmaz egy zavaró elemet, akkor a tartalomérzékeny kitöltés funkció használatával könnyedén eltávolíthatók az adott objektumok, és az üres terület automatikusan kitöltődik, így az eredmény teljesen harmonikus és természetes lesz. Ezenkívül a tartalomérzékeny kitöltés funkció alkalmazása a háttérkivágásnál is előnyös lehet. Ha például egy termékfotónak eltávolítanánk a hátterét, a tartalomérzékeny kitöltés segítségével könnyedén kiküszöbölhetők az apró részletek, amelyeket nehéz lenne manuálisan kitölteni. Az eszköz segítségével az eltávolított háttér helyett a termék tökéletesen illeszkedik a környező területekhez, így egy sokkal tisztább és

professzionálisabb képet eredményezve. [7]

#### 2.8.2. Képkorrekciók

Az Adobe Photoshop számos olyan képkorrekciós funkciót kínál, amelyek segítségével a felhasználók finom hangolhatják a képek megjelenését, optimalizálhatják azokat és egyéni stílust adhatnak nekik. (lásd: 2.11. ábra, 18. old.) Ezen funkciók alkalmazása segíthet abban, hogy a weboldalon található grafikai elemek jobban passzoljanak az oldal designjához, valamint kiemelkedjenek a többi tartalom közül.

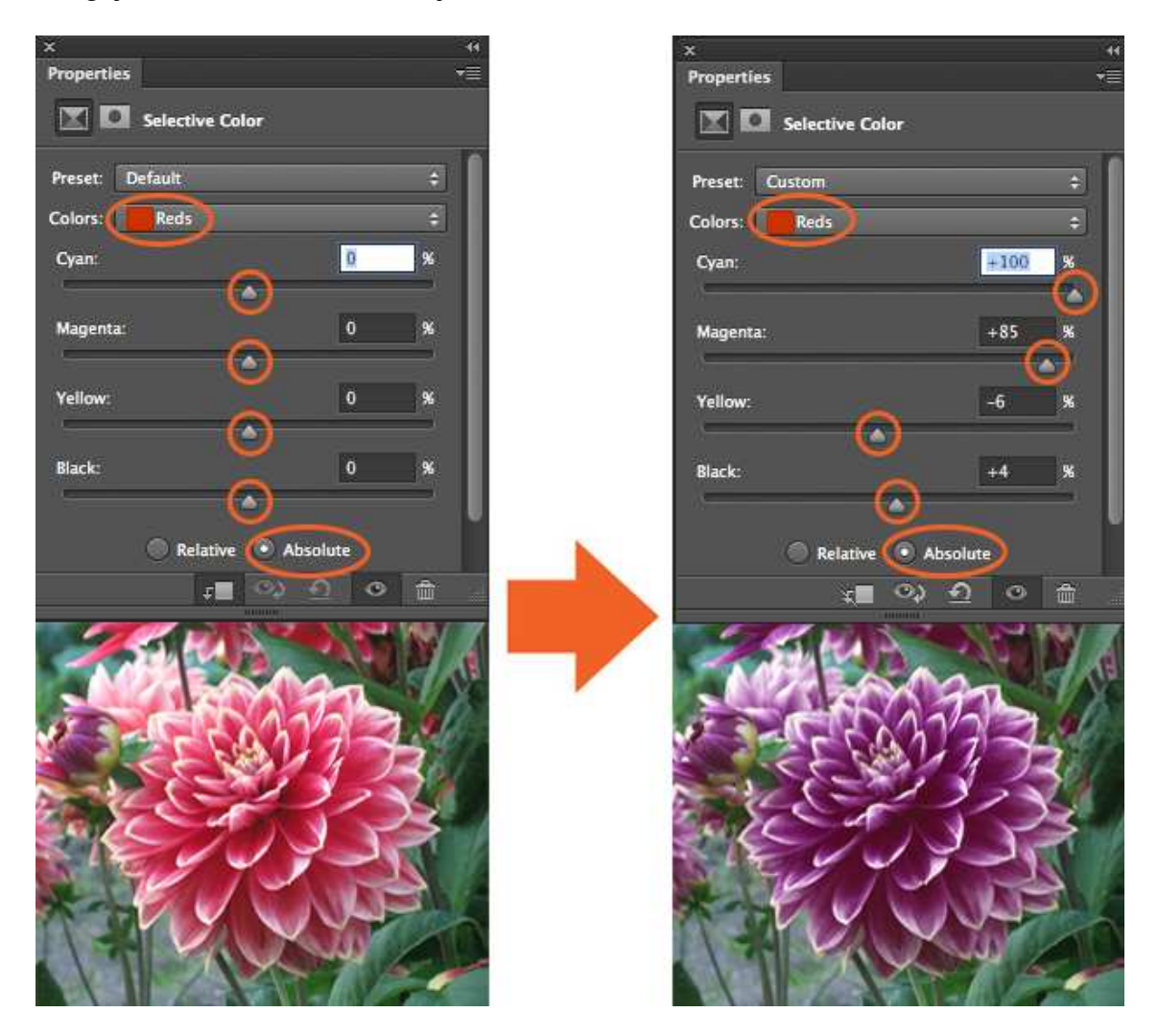

2.11. ábra. Az Adobe Photoshop képkorrekciós panelje [23]

Az egyik legfontosabb képkorrekciós funkció a kontraszt- és fényerő beállítás, amelyek segítségével a felhasználók beállíthatják a kép fényességét és árnyékos részeit, valamint megnövelhetik a kontrasztot, hogy a képek jobban kiemelkedjenek. Emellett a vibrance funkció segítségével a felhasználók növelhetik vagy csökkenthetik a kép telítettségét, míg a színkomponens görbéinek állításával finom hangolhatják a kép színösszetételét. A képek élességének beállítása is fontos képkorrekciós feladat, amely lehetővé teszi a felhasználók számára, hogy a képek kontúrjait és részleteit élesebbé tegyék. Az élességállító funkció segítségével finomhangolható a képélesség, így lehetővé

téve a felhasználók számára, hogy a weboldalon található grafikai elemek éles és tiszta megjelenést mutassanak. Az előzőleg említett funkciók mindegyike egyszerűen használható és intuitív felülettel rendelkezik, ami lehetővé teszi a felhasználók számára a kívánt hatás elérést anélkül, hogy speciális szakértelemmel kellene rendelkezniük. A Photoshop képkorrekciós eszközeinek használata lehetővé teszi a felhasználók számára, hogy minőségi képeket hozzanak létre, amelyek javítják a weboldal általános megjelenését és hatását. [8]

#### 2.8.3. Gauss élesítés és életlenítés

Az élesítés és életlenítés egyaránt fontos funkciója a Photoshop-nak. (lásd: 2.12. ábra, 20. old.) Az élesítés funkciója lehetővé teszi, hogy javítsuk a képek élességét, így a részletek élesebbé és jobban megkülönböztethetővé válnak. Az életlenítés pedig az élesítés ellentéte, lehetővé teszi, hogy lágyabbá és simábbá tegyük a képet, így elmoshatjuk a finom részleteket és az éleket, így egy általánosabb hatást érhetünk el. Az élesítés funkcióval én a weboldalon található grafikai elemek élességét javítottam. Például, az egyik képen a szöveg élesebbé tétele volt a célom, hogy a felhasználók könnyebben olvashassák az üzenetet. Az élesítéshez a Photoshop az Unsharp Mask és a Smart Sharpen funkciókat is kínálja, amelyek lehetővé teszik a felhasználók számára, hogy finom hangolják az élesítési hatást.

| Gaussian Blur                         | $^{\wedge}$ $^{\circ}$ $\in$ |                      |                      | <b>Smart Sharpen</b>                  |                |                 |        |
|---------------------------------------|------------------------------|----------------------|----------------------|---------------------------------------|----------------|-----------------|--------|
| <b>Convert for Smart Filters</b>      |                              |                      |                      |                                       |                |                 |        |
| Filter Gallery<br>Adaptive Wide Angle | <b>N%DZ</b>                  |                      |                      | <b>Z</b> Preview                      |                | ۰               | OK     |
| Camera Raw Filter                     | <b>介部A</b>                   |                      |                      |                                       |                |                 |        |
| Lens Correction                       | <b>介</b> 第R                  |                      |                      | Preset: Custom                        | $\checkmark$   |                 | Cancel |
| Liquify                               | <b>介黑X</b>                   |                      | Amount:              | n                                     | 103            | %               |        |
| Vanishing Point                       | <b>V%7</b>                   |                      |                      |                                       |                |                 |        |
|                                       |                              |                      | Radius:              | n                                     | 0.7            | px              |        |
| 3D                                    | ь                            |                      | <b>Reduce Noise:</b> | n                                     | 34             | %               |        |
| Blur                                  |                              |                      |                      |                                       |                |                 |        |
| <b>Blur Gallery</b>                   |                              |                      |                      | Remove: Lens Blur<br>$\mathbf{v} = 0$ |                |                 |        |
| <b>Distort</b><br><b>Noise</b>        |                              |                      |                      |                                       |                |                 |        |
| Pixelate                              |                              |                      | $\vee$ Shadows       |                                       |                |                 |        |
| Render                                |                              |                      |                      |                                       |                |                 |        |
| Sharpen                               | ь                            | Shake Reduction      | Fade Amount:         |                                       | 6              | $\frac{9}{6}$   |        |
| <b>Stylize</b>                        |                              | Sharpen              | Tonal Width:         | ◚                                     | 27             | $\frac{96}{26}$ |        |
| Video                                 |                              | <b>Sharpen Edges</b> | Radius:              |                                       | п              | px              |        |
| Other                                 |                              | Sharpen More         |                      |                                       |                |                 |        |
|                                       |                              | Smart Sharpen        | <b>Highlights</b>    |                                       |                |                 |        |
|                                       |                              | Unsharp Mask         | Fade Amount:         |                                       | $\overline{0}$ | %               |        |
|                                       |                              |                      |                      |                                       |                |                 |        |
|                                       |                              |                      | <b>Tonal Width:</b>  | n                                     | 50             | %               |        |
|                                       |                              |                      | Radius:              |                                       | a              | <b>DX</b>       |        |

2.12. ábra. Az Adobe Photoshop Inteligens élesítés filter panelje [23]

Az életlenítés funkciót azonban inkább a háttérben lévő elemek lágyítására használtam, hogy természetesebb hatást keltsenek. Az életlenítéshez a Photoshop a Gaussian Blur és az Surface Blur funkciókat kínálja, amelyek lehetővé teszik a felhasználók számára, hogy finom hangolják az elmosási hatást. Ezt használtam arra, hogy a háttérben lévő textúrákat és mintákat lágyabbá tegyem, hogy a fókuszban lévő elemek kiemelkedjenek.

Minden esetben fontos azonban, hogy óvatosan használjuk az élesítés és életlenítés funkciókat. Túl sok élesítés vagy életlenítés használata a kép minőségének rosszabbodásához vezethet. Ahhoz, hogy megfelelően használjuk ezeket a funkciókat, ajánlott először egy másolatot készíteni a képről, és azt manipulálni, hogy a kívánt hatást elérjük. Ez biztosítja, hogy az eredeti kép minősége ne csökkenjen, és a végén jobb minőségű képet kaphassunk. [9]

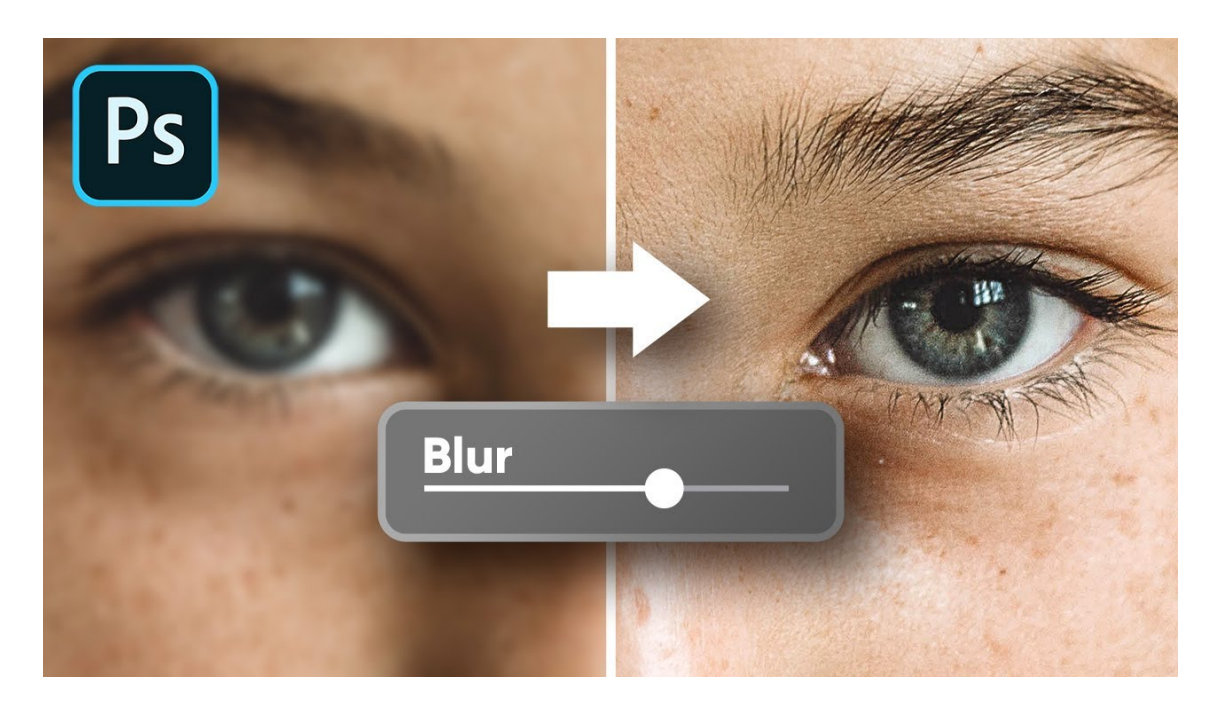

2.13. ábra. Homályosítás filter demonstráció [23]

#### 2.8.4. A Gauss élesítés és életlenítési algoritmusok bővebb leírása

A Gauss életlenítés egy olyan képfeldolgozási eljárás, amely az adott kép életlenítésére szolgál. Ez a módszer azt a célt szolgálja, hogy eltávolítsa az élességét a képről, és enyhítse a zajokat. Az életlenítés során a kép minden pixelét átlagosítjuk az őket körülvevő szomszédos pixelekkel. A Gauss életlenítés egy szűrőalgoritmus, amelynek működése során az eredeti kép minden egyes pixeléhez egy súlyozott átlagot rendel. A súlyokat egy Gauss-görbe határozza meg, amelynek középpontja az adott pixel. Az átlagokat úgy számoljuk ki, hogy az adott pixel és annak szomszédai a Gauss-görbén belüli területen kapjanak súlyokat. A Gauss-görbe szélessége a szűrési maszk méretétől függ.

A Gauss életlenítés szűrőalgoritmusának eredménye egy simított kép, amely kevésbé éles, és a zajok eltűnnek. Az algoritmus különösen akkor hasznos, ha a képen túl sok zaj van, vagy ha a kép élesei túl kemények. Az eltűnő filter egy másik szűrőalgoritmus, amely az élesítő szűrővel ellentétes hatást vált ki. Az eltűnő filter egy olyan képfeldolgozási eljárás, amely az élesség növelésére szolgál. Az eltűnő filter az élesítési folyamat során az eredeti kép minden egyes pixelének súlyozott átlagát használja, amelyet egy speciális maszk határoz meg. Az eltűnő filter számításai során az eredeti kép és az élesített kép közötti különbséget veszi figyelembe. Az eltűnő filter eltávolítja azokat a pixeleket, amelyek nem járulnak hozzá az élesség növeléséhez, így a kép élesebb hatást kelt. Mindkét szűrőalgoritmusnak előnyei és hátrányai vannak. Az életlenítési folyamat csökkenti a képen található zajokat, míg az élesítési folyamat javítja az élességet. A kívánt eredménytől függően a megfelelő szűrőalgoritmus kiválasztása kulcsfontosságú

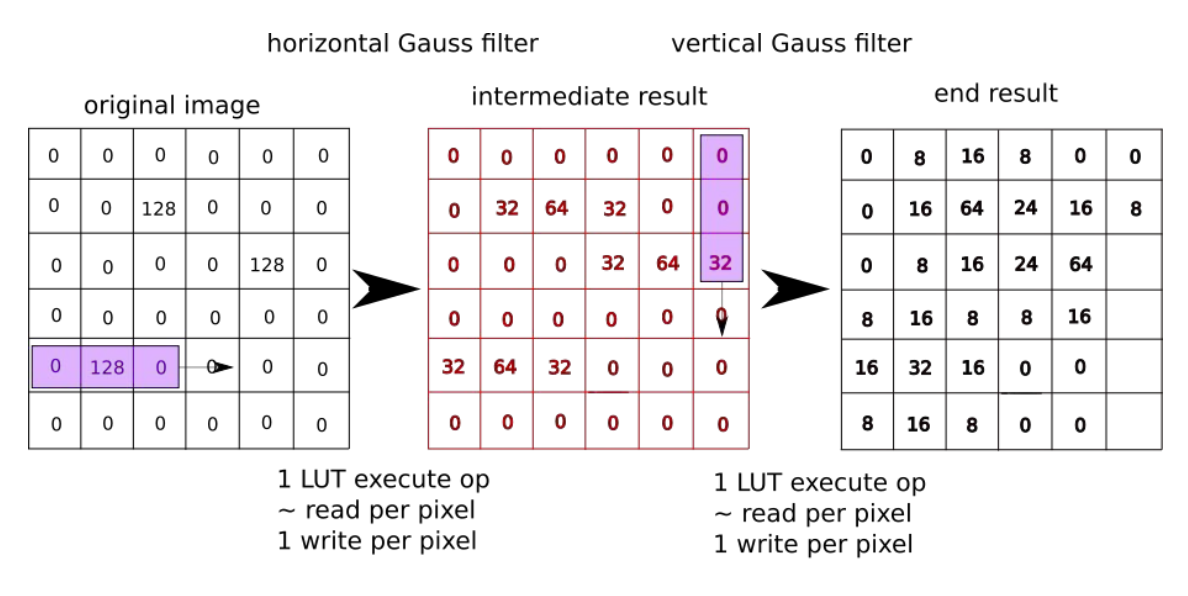

- 3 bit depth
- comparison with standard moving window algorithm: exact needs more read ops (3 per pixel, but better locality) and 7 additions as well as 3 FPU multiplications

2.14. ábra. A gauss filter működési elve [24]

lehet a képfeldolgozási feladatok során. [9]

## 2.9. A grafikai elemekhez használt textúra- és képforrások

Az ingyenes textúra és képbeszerző forrásaim olyan weboldalak, melyek rengeteg szabadon felhasználható textúrát és háttérképet kínálnak. Ezek az oldalak segítenek a tervezőknek és kreatív szakembereknek, hogy könnyedén hozzáférjenek olyan anyagokhoz, amelyeket felhasználhatnak munkájuk során.

Az egyik ilyen ingyenes textúra oldal a Pexels. Ez az oldal nem csak ingyenes képek és videók széles választékát kínálja, hanem textúrákat is. A textúrák számos kategóriában érhetők el, mint például fa, beton, ég és víz. Az oldal lehetővé teszi a felhasználók számára, hogy szűrjék az eredményeket a felbontás, a szín és a méret alapján, hogy megtalálják a legmegfelelőbb textúrát a projektjük számára.

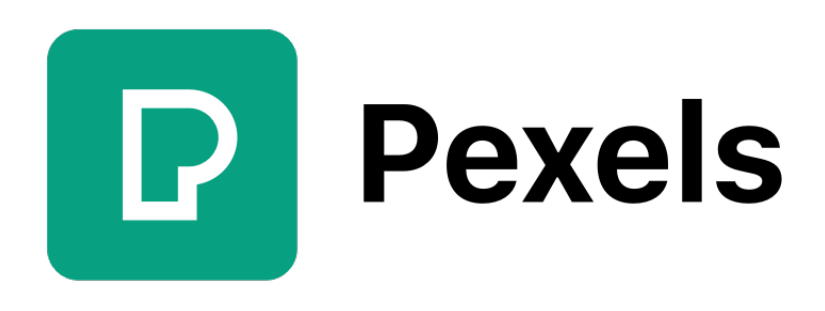

2.15. ábra. A Pexels logója [25]

Egy másik hasonló oldal a Poliigon, amely szintén rengeteg szabadon felhasználható textúrát kínál. Az oldal különféle kategóriákat kínál, beleértve a kő, fém és fa textúrákat, valamint a textúrák mellett a felhasználók számos modellt, HDR környezetet és anyagot is találnak. A Poliigon textúrái között számos magas felbontású textúra található, amelyek kiváló minőségűek és részletesek, így ideálisak a magasabb minőségű munkákhoz.

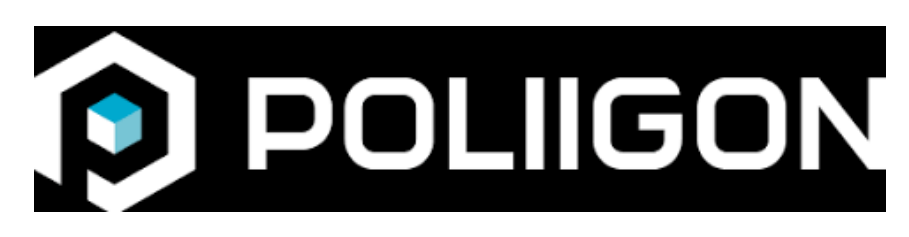

2.16. ábra. A poliigon logója [26]

Ezen kívül számos más ingyenes textúra oldal is elérhető, mint például a Texture Haven és a Texture Ninja, amelyek nagy választékot kínálnak különféle textúrákból. Fontos azonban megjegyezni, hogy az ingyenes textúrák felhasználása korlátozott lehetőségeket biztosít a felhasználók számára, így előfordulhat, hogy néha nem találják meg az ideális textúrát az ingyenes oldalakon. Ha a projektnek magasabb minőségi követelményei vannak, vagy szélesebb választékot keres a fejlesztő, akkor érdemes lehet fizetős textúra oldalakat is meglátogatni.

### 2.10. A PhpStorm fejlesztői környezet

Első körben a PHPStorm fejlesztői környezet kiemelkedő fontosságáról szeretnék írni, valamint arról, hogy az adott szoftver miért ennyire hasznos weboldalak fejlesztése során.

A PHPStorm egy integrált fejlesztői környezet (IDE), amelyet a JetBrains fejlesztett ki. Az IDE kifejezetten PHP nyelvű alkalmazások fejlesztésére lett kifejlesztve, de képes támogatni más nyelvek fejlesztését is, mint például HTML, CSS, JavaScript vagy akár TypeScript. Az IDE különféle funkciókat kínál a fejlesztők számára, beleértve a kódszerkesztőt, a hibakeresést, a verziókezelést, az automatikus kódellenőrzést és a refaktorálást.

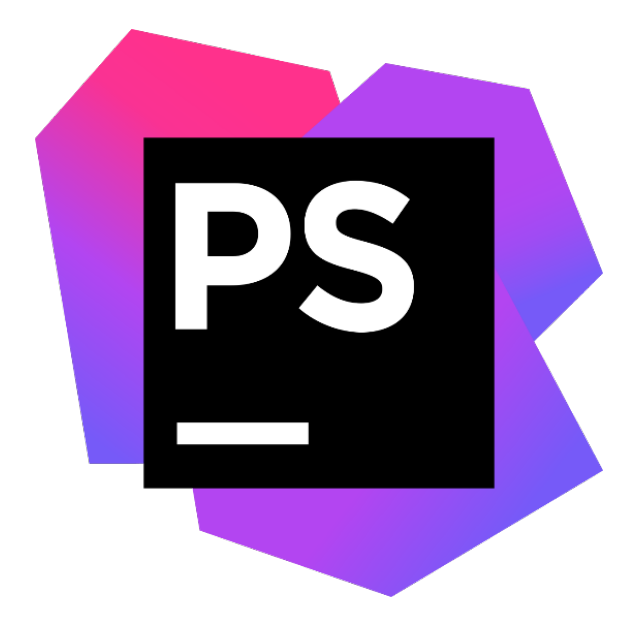

2.17. ábra. A PhpStorm logója [27]

Az IDE előnye, hogy kényelmes és hatékony fejlesztést tesz lehetővé a kódszerkesztéstől az alkalmazás teszteléséig és a deployment-ig. (lásd: 2.18. ábra, 26. old.) Az IDE segít a kód optimalizálásában és az erőforrások hatékonyabb kihasználásában. A PHPStorm funkciói közé tartozik az IntelliSense, amely kódtanácsokat ad a kódszerkesztés során, az automatikus kódformázás, amely egységesíti a kód megjelenését, valamint az integrált hibakereső és tesztelő eszközök, amelyek segítenek a hibák és a teljesítményproblémák felderítésében. Az IDE-ben található számos szolgáltatás jelentősen megkönnyíti a weboldalak fejlesztését, és csökkenti a hibák előfordulását. A program különösen hasznos nagyobb projektek esetén, ahol sok kód van, és nehéz manuálisan karbantartani. Az automatikus kódkiegészítés funkció lehetővé teszi a fejlesztők számára, hogy gyorsan és hatékonyan írjanak kódot, anélkül, hogy szükségük lenne az összes kódsor megírására. A funkció egyszerűen működik: amikor a fejlesztő elkezdi begépelni a kódot, a PHPStorm megjeleníti a lehetséges befejezéseket, amelyeket az adott szintaxishoz tartozó lehetőségek szerint választhat ki. [10]

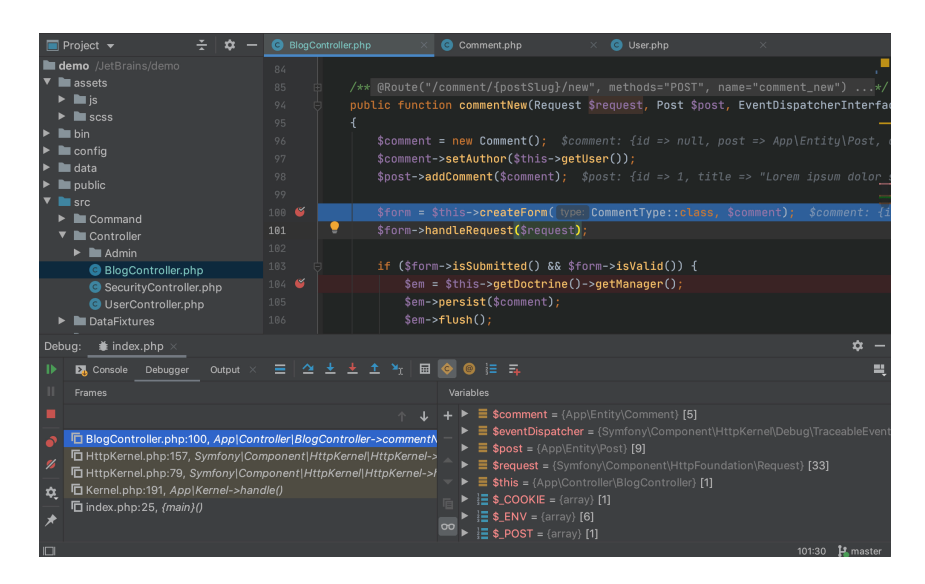

2.18. ábra. A PhpStorm IDE GUI-ja

Az automatikus hibajavítás funkció lehetővé teszi a PHPStorm számára, hogy javaslatokat adjon a kódban található hibák javítására. Ez különösen hasznos lehet, ha a fejlesztők elfelejtik a pontos szintaxist, vagy ha egyszerűen elírták a kódot. A PHPStorm megjeleníti a lehetséges javaslatokat, és segít a fejlesztőnek kijavítani a hibákat. A kódsablonok funkció lehetővé teszi a fejlesztők számára, hogy előre elkészített sablonokat használjanak a kód írása során. Ez különösen hasznos lehet, ha gyakran használunk azonos kódszerkezeteket, vagy ha van egy saját, megszokott módszerünk a kód írására. A PHPStorm előre elkészített sablonokat tartalmaz, amelyek segítségével a fejlesztők gyorsan és hatékonyan írhatnak kódot. Az integrált verziókezelő támogatás lehetővé teszi a fejlesztők számára, hogy közvetlenül a PHPStorm fejlesztői környezetből végezzék a verziókezelő műveleteket. Ez magában foglalja a fájlok hozzáadását a verziókezelő rendszerhez, a változások követését és a verziók létrehozását. A PHPStorm támogatja a Git, a Subversion és más népszerű verziókezelő rendszereket. A PHPStorm fejlesztői környezet számos előnnyel és hasznos funkcióval rendelkezik a weboldalak fejlesztése során. Az alábbiakban csupán néhány ilyen funkcionalitást sorolok fel: [10]

- Intelligens kódolási segítség: A PHPStorm automatikusan javaslatokat tesz a kód javítására és kiegészítésére. Ez a funkció különösen hasznos, ha újabb PHP verziókat vagy keretrendszereket használunk, amelyek kódstruktúrája eltérhet a megszokottól.
- Tesztelési lehetőségek: A PHPStorm lehetővé teszi a webalkalmazás tesztelését a beépített tesztelési keretrendszerek használatával. Ez segít az alkalmazás hibáinak és hibáinak felderítésében, és segít a weboldal stabilitásának növelésében.
- Git integráció: A PHPStorm támogatja a Git verziókezelő rendszert,

így könnyen kezelhetjük a kódot és verziószámokat. A Git integráció lehetővé teszi a változtatások nyomon követését és visszavonását is.

- Feladatkezelés: A PHPStorm rendelkezik beépített feladatkezelő rendszerrel, amely lehetővé teszi a projektmunka nyomon követését. A feladatkezelő rendszer lehetővé teszi a fejlesztők számára a feladatok és fejlesztési prioritások kezelését.
- Integráció más fejlesztői eszközökkel: A PHPStorm könnyen integrálható más fejlesztői eszközökkel, például Dockerrel, Vagranttal vagy Composerrel, így lehetővé teszi a webalkalmazások egyszerűbb fejlesztését és üzemeltetését.
- Megbízható és stabil: A PHPStorm egy megbízható és stabil fejlesztői környezet, amely a legfrissebb PHP verziókat támogatja. A rendszer rendszeres frissítéseket és javításokat kap, így biztosítva a biztonságosabb és kényelmesebb fejlesztési környezetet.
- Könnyen testre szabható: A PHPStorm könnyen testre szabható a fejlesztők igényei szerint. A felhasználók testre szabhatják a felületet, beállíthatják a különböző billentyűkombinációkat és a kódolási hivatkozásokat.

Összességében elmondható, hogy a PHPStorm egy nagyon hatékony és kényelmes fejlesztői környezet a PHP nyelvű webalkalmazások fejlesztéséhez. Az IDE számos funkciója és szolgáltatása jelentősen megkönnyíti a fejlesztési folyamatot, és lehetővé teszi a kódbázis optimalizálását és a fejlesztési idő csökkentését. A PHPStorm különösen ajánlott nagyobb projektekhez, ahol a hatékonyság és a hibák minimalizálása kritikus jelentőségű.

### 2.11. A Git és a Github

Az informatika és a szoftvertervezés világában az utóbbi években egyre elterjedtebbé vált az ún. verziókezelő rendszerek alkalmazása, melyek segítségével hatékonyabban és biztonságosabban lehet dolgozni egy-egy projekten. Az egyik legnépszerűbb és legelterjedtebb verziókezelő rendszer a Git, melyet a Linux fejlesztője, Linus Torvalds hozott létre 2005-ben. (lásd: 2.20. ábra, 29. old.) A Git egy elosztott verziókezelő rendszer, amely lehetővé teszi, hogy több fejlesztő dolgozzon együtt egy adott projekt fejlesztésén. A Git használata során minden egyes változtatást rögzít, és lehetővé teszi a változtatások nyomon követését, visszavonását és összefésülését a különböző változatok között. A Git használata során a fejlesztők általában a Github nevű tárhelyszolgáltatást is igénybe veszik, amely egy nagyon népszerű és megbízható platform a kód megosztására és közös fejlesztésére. A Github lehetővé teszi a fejlesztők számára, hogy a Git verziókezelő rendszerrel együtt dolgozzanak, és közösen építsék a projekteket.

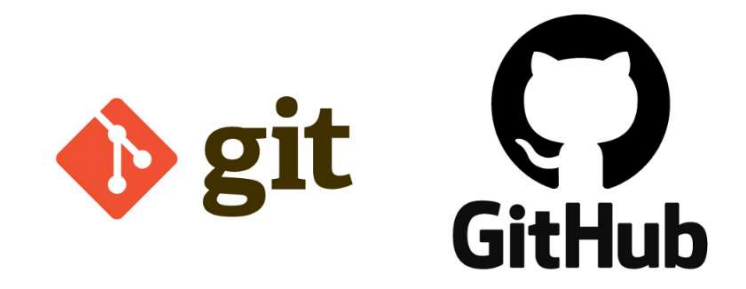

2.19. ábra. A git és GitHub logója [28]

A szoftver számos előnyt kínál a fejlesztők számára. Az egyik legfontosabb előnye, hogy biztonsági mentéseket készíthetünk a projektünkről, így ha valami hiba történik a kóddal vagy valami miatt elveszítjük az adatokat, mindig visszatérhetünk az előző verziókhoz. Emellett a Github lehetővé teszi a fejlesztők számára a kód megosztását, a közös fejlesztést és az összehangolt munkát másokkal. Ez segíti a fejlesztőket abban, hogy együttműködjenek, megosszák az ötleteiket és gyorsabban fejlesszék a projekteket. A használata nagyon egyszerű. Először regisztrálnunk kell a Github oldalán, majd létre kell hoznunk egy új repository-t, ami egy adott projektünknek felel meg. A Git verziókezelő rendszerrel összekötjük a repository-t, és elkezdhetjük feltölteni a kódot és más fájlokat a projektünkkel kapcsolatban. A távoli szerveren futó verziókezelő rendszert azért használja sok fejlesztő és fejlesztőcsoport, mert a verziókezelés során biztosítja az adatok biztonságát és rugalmasságát. Ezek mellett rendelkezik azzal a képességgel,

hogy minden változtatást kövessen nyomon, amelyeket egy projektben végrehajtanak. A változtatások visszaállítása, ha szükséges, egyszerű és gyors, így a kódbázis biztonsága mindig biztosított. [11]

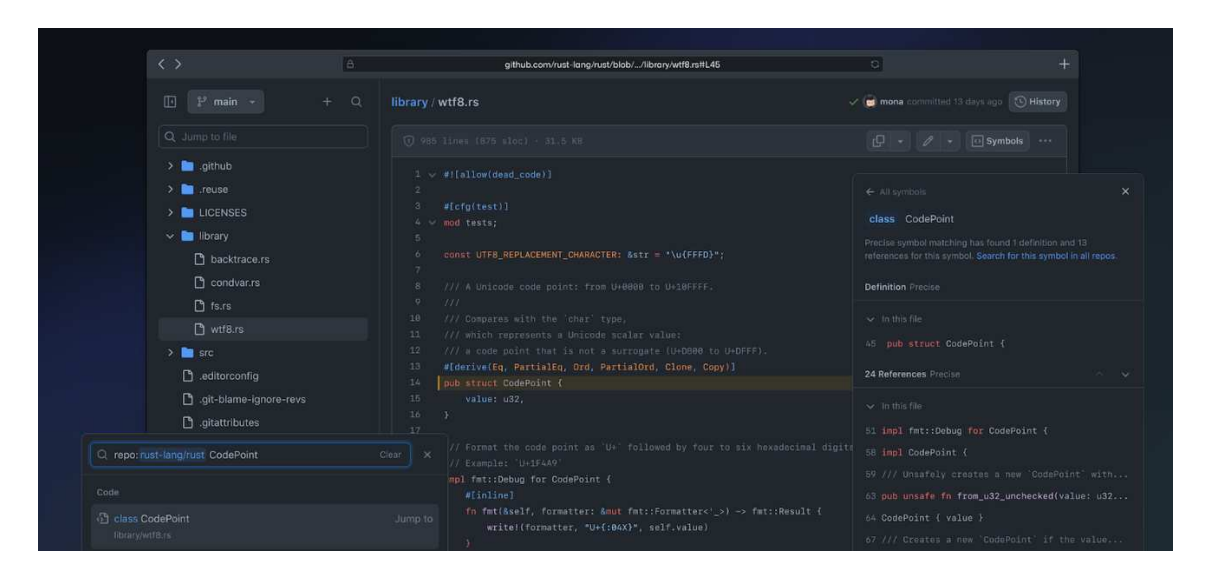

2.20. ábra. A GitHub felülete

A GitHubot nem csak kódmegosztásra használják. Számos nagyvállalat és szervezet is használja a GitHubot belső rendszerek és projektek kezelésére, például a Microsoft és a Google. Emellett a GitHubon több nyílt forráskódú projektet is tárolnak, amelyeket az egész világ ingyen használhat.

A GitHub használatának előnyei közé tartozik a tárolók egyszerű létrehozása és feltöltése, a kód változásainak könnyű kezelése, az együttműködési lehetőségek és a biztonsági mentések készítésének könnyedsége. A GitHub továbbá rendelkezik egy gazdag dokumentációval és közösségi fórumokkal, amelyek segítségével a fejlesztők még jobban kihasználhatják az általa nyújtott lehetőségeket.

Azonban a GitHub használata nem mindig zökkenőmentes, és számos kihívással szembesülhetnek a fejlesztők. Például a projekt kezelése sok időt és energiát igényelhet, és a GitHubon való együttműködés során gyakran jelentkezhetnek kommunikációs kihívások. A kód biztonsága továbbá mindig prioritás, és a GitHub használata nem garancia arra, hogy a projekt teljesen biztonságos lesz.

### 2.12. A Notepad++ szöveg- és kódszerkesztő program

Az informatika világában a szövegszerkesztők közül a Notepad++ (lásd: 2.22. ábra, 31. old.) az egyik legelterjedtebb program, amely egy ingyenes, nyílt forráskódú szövegszerkesztő, melyet a Windows operációs rendszerhez terveztek. A szövegszerkesztő használata rendkívül egyszerű és intuitív, így bárki számára könnyen használható. Az egyik legjobb tulajdonsága, hogy sok programozási nyelv szintaxiskiemeléséhez használható, így a kódrészletek olvashatóbbá válnak.

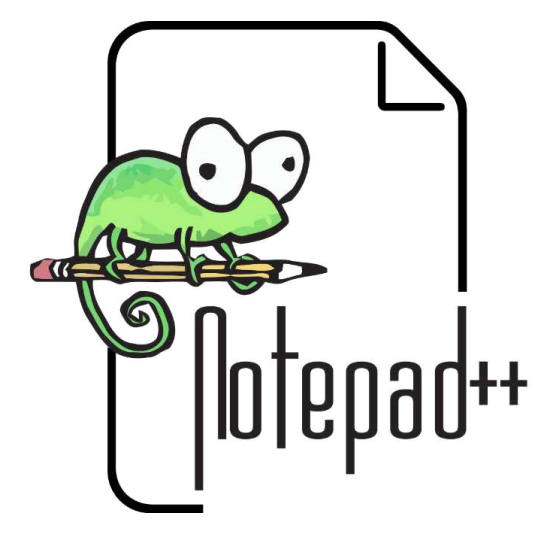

2.21. ábra. A NotePad++ logója [29]

A Notepad++ előnyei közé tartozik az is, hogy gyorsan betölthető, és a kisebb projektekhez, kódokhoz használható. Ezenkívül könnyű vele szöveget jegyzetelni, és különböző szöveges fájlok szerkesztésére is alkalmas. A szövegformázás és a különböző betűtípusok kiválasztása is a hasznos funkciók közé tartoznak, amelyek segítenek jobban átlátni a szerkesztett szöveget. Az alkalmazás támogatja a zárt fájlok megnyitását is, amely lehetővé teszi a felhasználó számára, hogy azokat kényelmesen nyissa meg és szerkessze. A szoftver kiválóan alkalmazható a weboldalak kódolásához, mivel számos funkciója segíti a kódolási folyamatot. A program használatával könnyedén megnyithatók a HTML, CSS és JavaScript fájlok, amelyek az internetes oldalak alapvető elemei. Összességében a Notepad++ egy egyszerű, mégis hatékony szövegszerkesztő program, amely könnyen kezelhető. Az alkalmazás lehetővé teszi a szöveges fájlok szerkesztését és megnyitását, a zárt fájlok használatát, valamint a különböző programozási nyelvek szintaxiskiemelését is. Használata kifejezetten ajánlott kisebb projektekhez, kódokhoz, jegyzeteléshez, valamint a weboldalak kódolásához. [12]

#### A Notepad++ további funkciói:

#### Színezett kódolás és szintaxis kiemelés

Az egyik legfontosabb funkció a színezett kódolás és a szintaxis kiemelés lehetősége. A Notepad++ automatikusan színezi a különböző kódolási elemeket, például a kulcsszavakat, az operátorokat, a függvényeket és a kommenteket, ami megkönnyíti az olvasást és az elemzést.

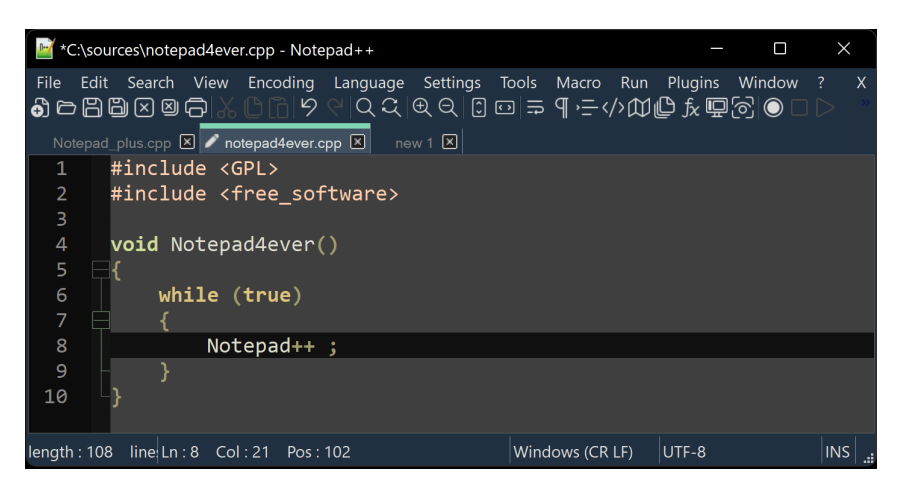

2.22. ábra. A NotePad++ GUI-ja

Ezen kívül a szoftver már több mint 80 programozási nyelvet támogat, így a program képes szintaxis kiemelésre és színezett kódolásra számos különböző nyelv esetében is.

#### Automatikus kódkitöltés

A szoftver használatával lehetőségünkben áll a kód automatikus kitöltését is, ami a fejlesztés során időt takarít meg. Amikor egy kódrészletet kezdünk el gépelni, a program megjeleníti a lehetséges befejezéseket, és lehetőséget ad a legmegfelelőbb kifejezés kiválasztására.

Ez különösen hasznos, ha gyakran használjuk ugyanazokat a kódrészleteket vagy függvényeket, mivel a Notepad++ automatikusan javasolja a korábban megadott kifejezéseket.

#### Kód formázás

A Notepad++ lehetővé teszi a kód formázását is, ami a kódrészletek átláthatóságát és olvashatóságát javítja. A formázás automatikusan rendezi a kódot, a megfelelő behúzást és szóközök használata szerint, és így egységes formátumot biztosít a kódrészleteknek.

#### Pluginok (kiegészítők)

Az alkalmazás támogatja a bővítmények használatát is, amelyekkel további funkciókat lehet hozzáadni a programhoz. A bővítmények segítségével például könnyedén tudunk keresni és cserélni kódrészleteket, vagy a programban használt színeket testre szabni.

A bővítmények telepítése egyszerű, csak letöltjük a kívánt bővítmény fájlját, majd a Plugins menüpontban választjuk a Plugin Manager opciót. Ebben az ablakban kiválaszthatjuk a telepíteni kívánt bővítményeket a listából, majd a telepítés gombra kattintva azokat telepíthetjük.

#### Több dokumentum kezelése

Lehetőséget biztosít több dokumentum egyszerre történő kezelésére is. Ez különösen hasznos, ha több fájlban dolgozunk egyszerre, vagy például szeretnénk összehasonlítani két kódrészletet. A programban egyszerűen lehet váltogatni a különböző dokumentumok között fülek segítségével.

Összességében, a Notepad++ "könnyűsúlyú", de számos hasznos funkcióval rendelkező program, amely ideális a jegyzetelésre és a kódrészletek megtekintésére. A program színezett kódolást, szintaxis kiemelést, kód automatikus kitöltést, kód formázást és bővítmények támogatását is biztosítja, így nagyban megkönnyíti a weboldal fejlesztési folyamatát. A Notepad++ további előnye, hogy ingyenes és platformfüggetlen, így bárki számára elérhető és könnyen használható.

## 3. fejezet

# Felhasznált programozási, jelölő és stílusleírónyelvek

### 3.1. A HTML – HyperText Markup Language

A weboldalak ma már az életünk szerves részévé váltak. A digitális térben való jelenlét és megjelenés nagyon fontossá vált szinte minden területen, így az oktatás és a tudományos tevékenység területén is. A "Matematika története online" weboldal célja, hogy bemutassa a matematika fejlődésének történetét, és lehetővé tegye a matematikusok és diákok számára, hogy tanuljanak és kutassanak a történelem során tett felfedezésekről.

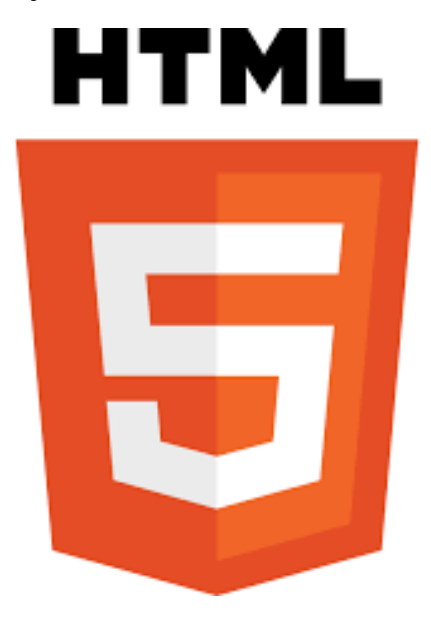

3.1. ábra. A HTML5 logója [30]

Azonban, hogy egy ilyen weboldal megvalósítható legyen, szükség van az alapvető webfejlesztési ismeretekre és a weboldalak készítéséhez szükséges technológiákra. Az egyik legfontosabb ilyen technológia a HTML. Az HTML a HyperText Markup

Language rövidítése, és a weboldalak építéséhez szükséges nyelv. Az HTML kódok a weboldalak tartalmának szerkezetezésére és megjelenítésére szolgálnak. Az HTML kódok a böngészők által értelmezve kerülnek megjelenítésre, és az oldal tartalmát jelentik. Az "Matematika története online" weboldal HTML kódjai felelősek az oldal tartalmának és megjelenítésének struktúrájáért. Az oldal történeti áttekintésének és a matematikai fogalmak leírásának szöveges tartalma HTML kódban lesz megadva, amely segítségével a böngészők az oldalakat megfelelően megjelenítik. Az HTML nyelv elsajátítása nagyon fontos azoknak, akik weboldalakat készítenek, mivel az HTML kódok írása és szerkesztése szükséges ahhoz, hogy az oldalak tartalmát és megjelenését személyre szabjuk. Az HTML nyelv használata által lehetővé válik a weboldalak készítése olyan módon, hogy azok felhasználóbarátak és könnyen navigálhatók legyenek. Az alábbi oldalakon további részleteket találsz az HTML nyelvről és annak szerepéről a "Matematika története online" weboldal készítése során. [13]

## 3.2. A CSS – Cascading Style Sheets

Az internetes oldalak kinézetének és elrendezésének meghatározásához elengedhetetlen a CSS (Cascading Style Sheets) használata. A CSS egy stílusleíró nyelv, amely lehetővé teszi az oldalak megjelenítésének testreszabását, azaz a szöveg, képek, linkek, űrlapok és más elemek megjelenítését. A CSS segítségével kialakíthatunk egy egységes, vonzó megjelenést az oldalaink számára, és lehetővé teszi a felhasználók számára, hogy könnyen áttekintsék az oldalon található információkat. [13]

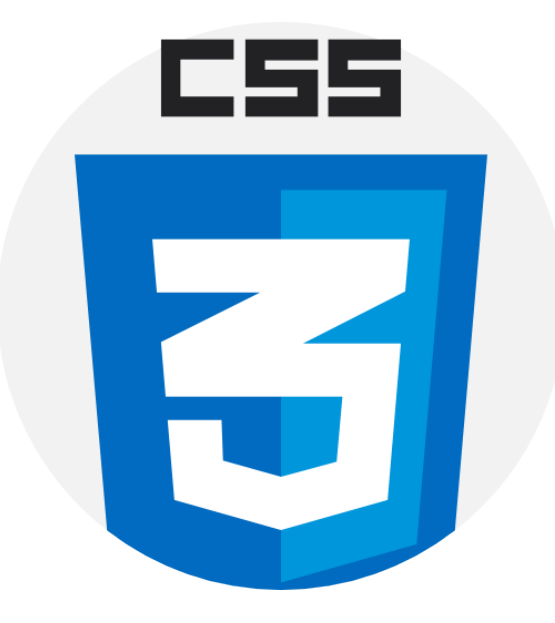

3.2. ábra. A CSS logója [30]

A CSS egy olyan nyelv, amely lehetővé teszi az internetes oldalak megjelenésének testreszabását. A CSS különválasztja az oldal tartalmát és a megjelenését, így lehetővé teszi az egyszerűség és a hatékonyság érdekében. A CSS egy külső fájlban tárolódik, és a HTML kódban történő hivatkozással történik megjelenítése az oldalon. [13]

Az ilyen kódok elhelyezése az HTML kódban a <head> tagok közé történik. A CSS kódokat az "style" tagok között kell megadni, így azok érvényesek lesznek az egész oldalon. Az alábbi példa mutatja a CSS kódok elhelyezését az HTML kódban: (lásd: 3.3. ábra, 36. old.) [13]

A CSS szintaxisa nagyon egyszerű, és alapvetően az alábbi elemekből áll:

- Választó: Az elem, amelyre az adott tulajdonságokat alkalmazni szeretnénk. Pl. "body", "h1", ".menu".
- Tulajdonság: Az adott elem megjelenítéséhez tartozó tulajdonság. Pl. "background-color", "font-size", "color".
- Érték: A tulajdonsághoz tartozó érték. Pl. "#f1f1f1", "16px", "red".

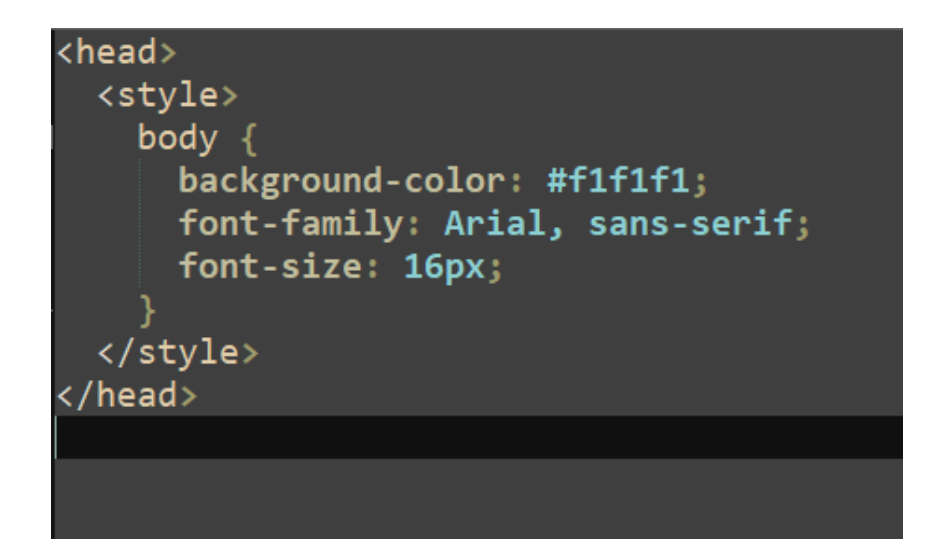

3.3. ábra. HTML-be ágyazott CSS kódrészlet

## 3.3. A JS – JavaScript

A JavaScript egy olyan programozási nyelv, amelyet elsősorban weboldalak interaktívabbá tételére használnak. A JavaScript kódot közvetlenül a weboldalak HTML kódjába helyezzük el, vagy külső fájlokban tároljuk. A böngészőkben futó JavaScript kód lehetővé teszi számunkra, hogy dinamikus és interaktív felhasználói felületeket hozzunk létre. [14]

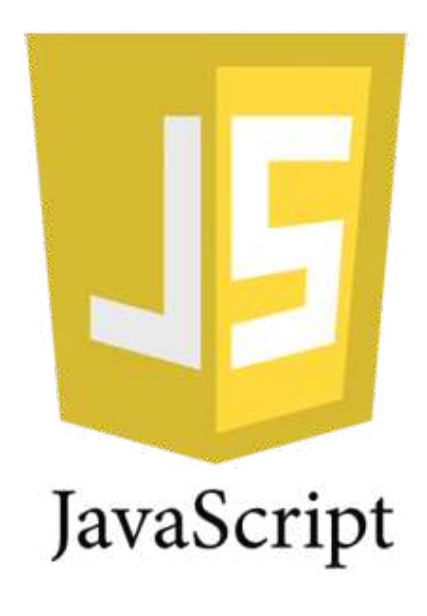

3.4. ábra. A JS logója [30]

A JavaScript használata rendkívül egyszerű, és a következő lépésekkel kezdhetjük el a weboldalunk interaktívabbá tételét:

• A weboldalunk HTML kódjában hivatkozzunk a JavaScript fájlunkra a következő

módon: (lásd: 3.5. ábra, 37. old.)

<script src="path/to/your/javascript/file.js"></script>

3.5. ábra. JS file-ra való hivatkozás HTML kódon belül

• Hozzunk létre egy új JavaScript fájlt, és kezdjük el a kódunk írását, például: (lásd: 3.6. ábra, 37. old.)

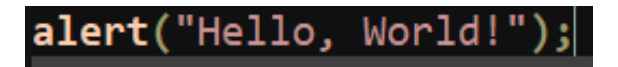

3.6. ábra. "Hello, World!" előugró ablak megjelenítése (JS kód)

A JavaScript kódunkban használjuk a különböző funkciókat és objektumokat a weboldalunk fejlesztéséhez. Például, ha szeretnénk egy gombot hozzáadni a weboldalunkhoz, amelyre kattintva megjelenik egy üzenet, akkor a következő kódot írhatjuk: (lásd: 3.5. ábra, 37. old.) [14]

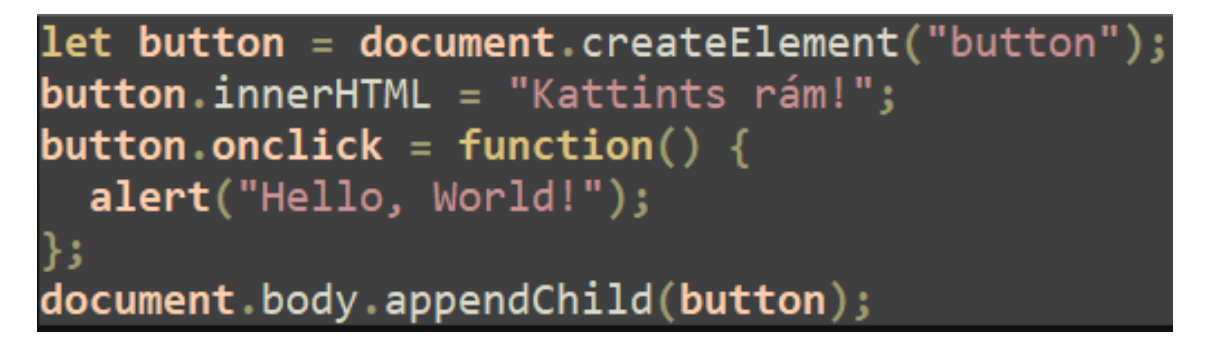

3.7. ábra. "Hello, World!" előugró ablak megjelenítése onclick esemény segítségével

#### A JavaScript további lehetőségei

A JavaScript egy rendkívül sokoldalú programozási nyelv, amely számos lehetőséget kínál a weboldalak fejlesztéséhez. Néhány példa a további lehetőségekre:

- Animációk és átmenetek létrehozása
- Űrlapok ellenőrzése és validálása (hitelesítése)
- Adatok dinamikus betöltése az oldalra AJAX segítségével
- Felhasználói felületek dinamikus módosítása a DOM (Document Object Model) manipulálásával

Összességéven elmondható, hogy ez egy rendkívül fontos programozási nyelv a modern webfejlesztésben, amely lehetővé teszi számunkra, hogy dinamikus és interaktív felhasználói felületeket hozzunk létre. A használata egyszerű, és számos lehetőséget kínál a weboldalak fejlesztéséhez. A következő oldalon további részletekkel fogunk foglalkozni a JavaScript nyelvről. [14]

### 3.4. A PHP - Hypertext Preprocessor

Az internetes alkalmazások fejlesztésének egyik fontos eszköze a PHP programozási nyelv. A PHP lehetővé teszi, hogy dinamikus és interaktív weboldalakat hozzunk létre, amelyek lehetővé teszik a felhasználók számára az adatok bemenetét, kimenetét és feldolgozását. [15]

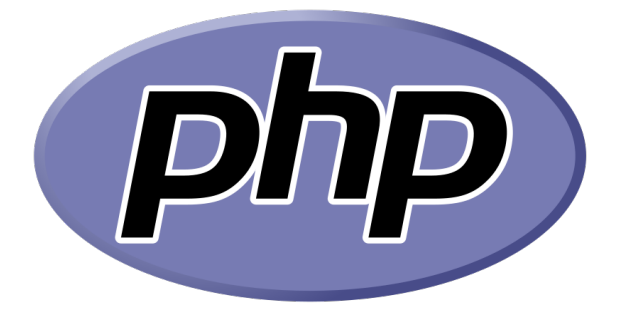

3.8. ábra. A php logója [30]

A PHP rövidítése a "PHP: Hypertext Preprocessor"-nek, ami azt jelenti, hogy az eredeti célja az volt, hogy a HTML kódok közé szúrható kódrészleteket feldolgozzon és előállítson. A PHP kódok a szerveren futnak, és az eredmény csak azután kerül át a kliens oldalra, miután a szerver már feldolgozta. A PHP használatának egyik fő előnye a dinamikus tartalom előállításában rejlik. A dinamikus tartalom lehetővé teszi, hogy az adatokat automatikusan frissítsük, az adatbázisokból származó adatokat jelenítsük meg, és interaktív funkciókat adjunk hozzá az oldalhoz. A PHP használatával lehetőségünk van az adatok feldolgozására, ellenőrzésére és validálására is. A PHP számos különböző alkalmazásban használható, beleértve a fájlkezelést, az adatbázis-kezelést, az űrlapok feldolgozását és a felhasználói autentikációt. A PHP egy nyílt forráskódú programozási nyelv, amely azt jelenti, hogy az ehhez kapcsolódó forráskódokat bárki szabadon használhatja, módosíthatja és terjesztheti. Az alábbiakban a php nyelv néhány fontos funkcionalitásáról lesz szó: [15]

#### Sztring műveletek

A sztringek kezelése az egyik leggyakoribb feladat a PHP-ban. A PHP lehetővé teszi a karakterláncok manipulálását, szétválasztását, összefűzését és más műveleteket.

A karakterláncok manipulálásához a PHP számos beépített függvényt tartalmaz, például:

- strlen (): visszaadja a karakterlánc hosszát.
- strpos (): megtalálja az első előfordulást a megadott karakterláncban.
- str\_replace (): kicseréli az összes előfordulást egy karakterláncban.

• substr (): visszaadja a megadott karakterlánc egy részét.

#### Tömbök

A tömbök lehetővé teszik az adatok tárolását és csoportosítását. A PHP-ban a tömbök használata nagyon egyszerű és hatékony. Létrehozásuk a következőképpen történik: (lásd: 3.9. ábra, 40. old.)

3.9. ábra. Tömb deklarálása PHP-n belül

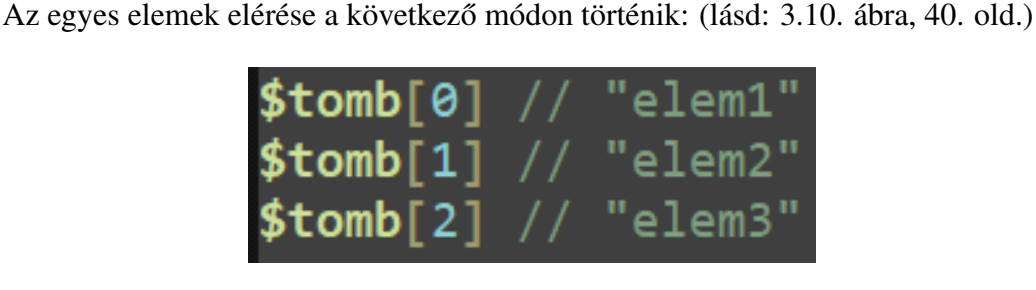

3.10. ábra. PHP tömb elemeire való hivatkozás

Számos beépített tömbfüggvény áll rendelkezésre, például:

- count (): visszaadja a tömb eleminek számát.
- array\_push (): hozzáadja az elemet a tömb végéhez.
- array\_pop (): eltávolítja az utolsó elemet a tömbből.
- array merge (): összefűzi két vagy több tömböt.

#### Fájlkezelés

A PHP lehetővé teszi a fájlok olvasását és írását. A fájlkezelési funkciók lehetővé teszik a fájlok olvasását, írását, létrehozását, törlését és átnevezését. A fájlok olvasása a következőképpen történik: (lásd: 3.11. ábra, 40. old.)

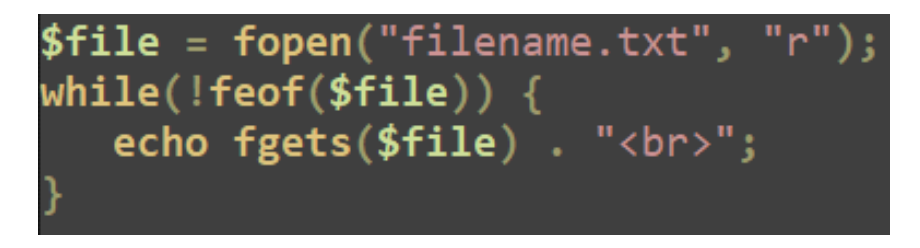

3.11. ábra. file tartalmának kiírása PHP alatt

A fájlok írása a következőképpen történik: (lásd: 3.12. ábra, 41. old.)

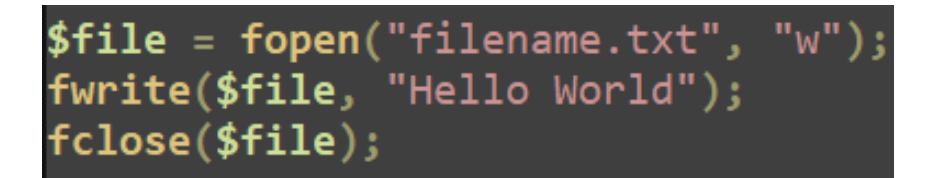

3.12. ábra. "Hello World" karakterlánc file-ba írása PHP alatt

## 3.5. Az SQL - Structured Query Language

Az SOL egy nyely, amelyet a relációs adatbázis-kezelő rendszerek használnak adatok kezelésére és lekérdezésére. A szakdolgozat témája, az "Matematika története online" weboldal, valószínűleg az adatok tárolására és kezelésére is szüksége lesz, így az SQL nyelv hasznos lehet a projektben. Az SQL nyelv alapvetően két részből áll: adatmanipulációs nyelvből (DML) és adatleíró nyelvből (DDL). Az adatmanipulációs nyely (DML) lehetővé teszi az adatok lekérdezését, frissítését, beszúrását és törlését az adatbázisból. A leggyakrabban használt DML parancsok közé tartoznak: [16]

- SELECT: Az adatbázisból adatok lekérdezése.
- INSERT: Új adatok beszúrása az adatbázisba.
- UPDATE: Az adatbázisban található adatok frissítése.
- DELETE: Az adatbázisból adatok törlése.

Az adatleíró nyelv (DDL) segítségével az adatbázis szerkezetét lehet meghatározni. A leggyakrabban használt DDL parancsok:

- CREATE: Új tábla létrehozása az adatbázisban.
- ALTER: A meglévő tábla módosítása.
- DROP: A meglévő tábla törlése az adatbázisból.

Az SQL nyelv további előnyei közé tartoznak:

- Egyszerű használat: Az SQL nyelv könnyen tanulható és használható.
- Rugalmasság: Az SQL nyelv lehetővé teszi a különböző adatbázis-kezelő rendszerek közötti átjárhatóságot.
- Biztonság: Az SQL nyelv lehetővé teszi az adatok védelmét és biztonságos tárolását.

Az SQL nyelvnek azonban vannak korlátai is. Például az SQL nyelv csak relációs adatbázis-kezelő rendszerekkel használható, és nem támogatja a nem-relációs adatbázisokat (például a NoSQL adatbázisokat). Az SQL nyelv használata során figyelni kell a biztonsági szempontokra is, hogy megelőzzük az adatbázisokkal kapcsolatos károkat és támadásokat. [16]

## 4. fejezet

## Az elért eredmények

## 4.1. A felhasználói felület

Az oldal megnyitásakor a felhasználói felület jelenik meg, amely kilistázza az oldal adatbázisába újonnan feltöltött elemeket.

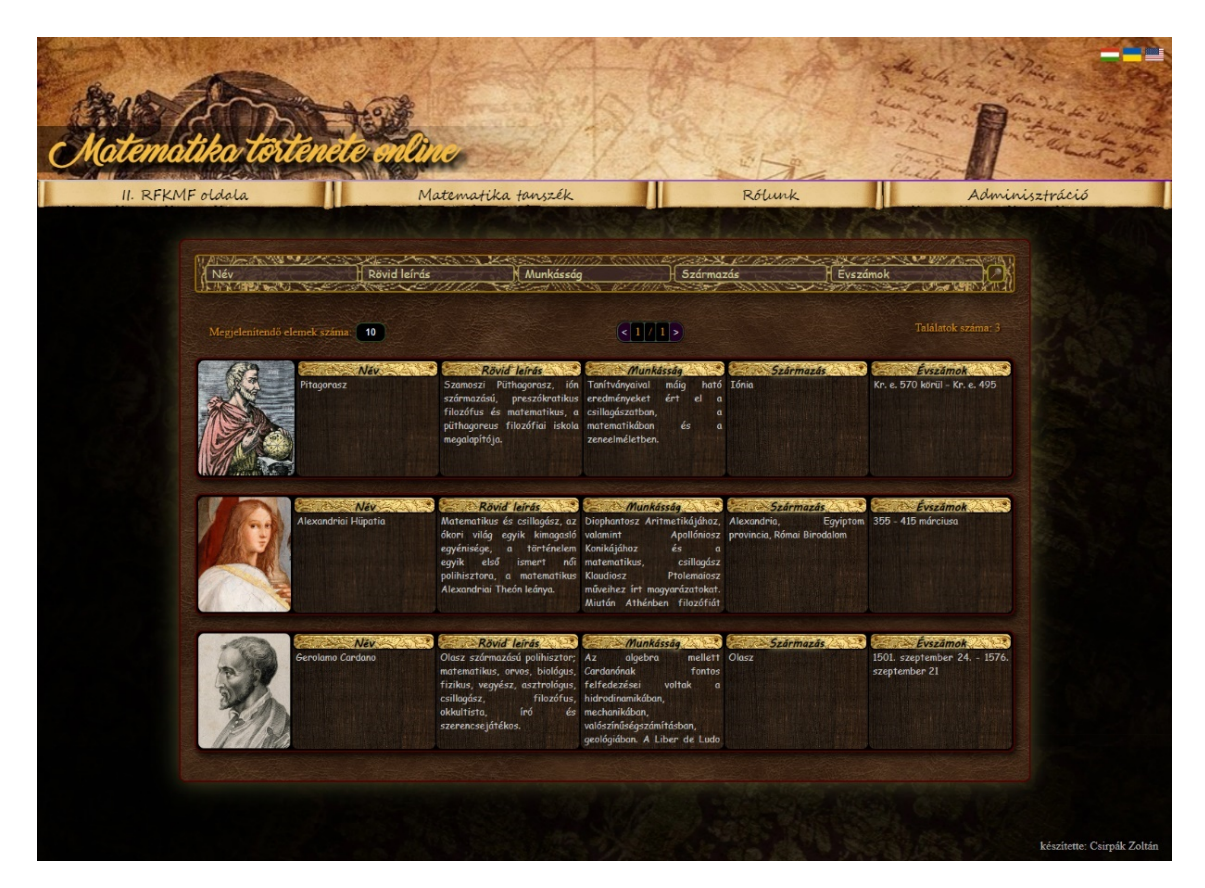

4.1. ábra. A weboldal felhasználói felülete

Az oldal egy animált háttérrel rendelkezik, amely 3 háttér között váltogat, miközben azok fel-le "pattognak". A "Matematika története online" szöveg 360 fokos fordulatokat tesz pár másodpercenként. Minden gomb rendelkezik valamilyenféle animációval, amellyel interakcióba lehet lépni, ezzel is növelve a felhasználói élményt.

Az oldal egyes grafikus elemei létrehozásához gondosan válogatott, nagy felbontású, témába illő textúrákat alkalmaztam.

Az oldalon megjelenő összes mezőt, valamint ahhoz tartozó szöveget az adminisztrációs felület segítségével szerkeszthetünk.

Egy bármilyen, az oldal által kilistázott elemre kattintva az adott elemhez tartozó, különálló oldal nyílik meg, amelyen bővebb leírásokat találhatunk ad adott elemhez. Ez azt jelenti, hogy bármilyen szöveg, amely nem fért ki a főoldalra, azt a különálló oldalra lehet majd helyezni.

## 4.2. Az adminisztrációs felület

A főoldal "karbantartás" menüpontjából érhetjük el az adminisztrációs felületet, melynek segítségével az adatbázis tartalmát és szerkezetét módosíthatjuk.

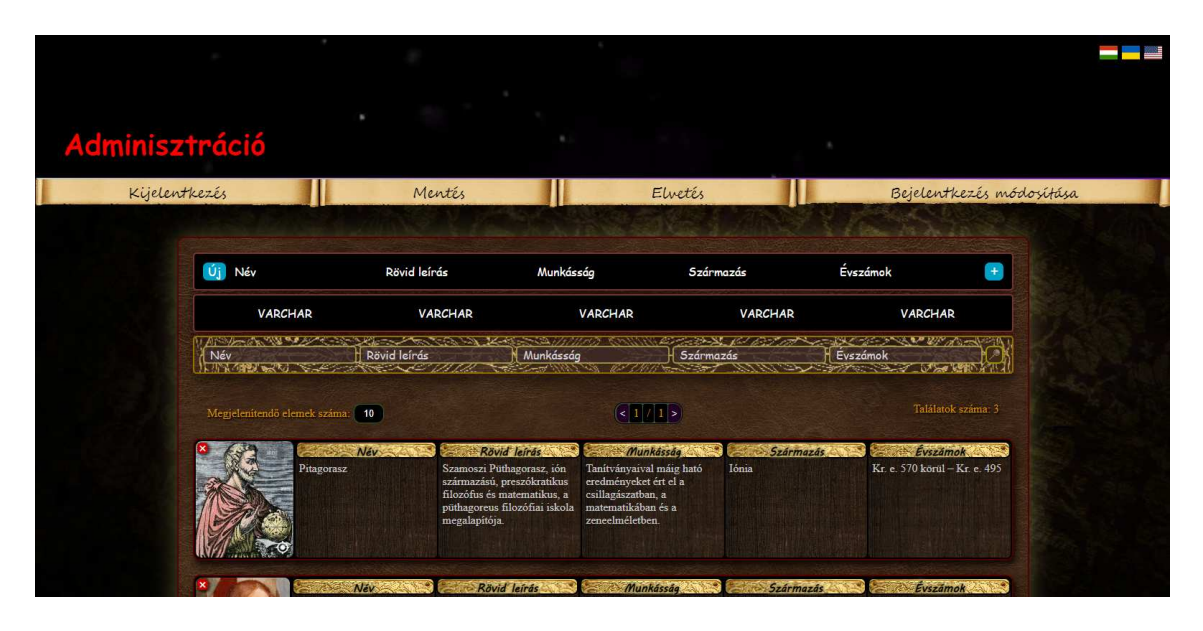

4.2. ábra. A weboldal adminisztrációs felülete

Az oldal háttere egy animált GIF-et tartalmaz, egy vörös "Adminisztráció" felirattal, amely feltűnően jelzi, hogy az oldal használata hatással van az adatbázis tartalmára, amely nem megfelelő használata akár az adatok végleges törlését is jelenthetik.

A jelen felület jelentősen hasonlít a főoldalhoz, azon kivételekkel, hogy itt már sokkal több paraméter és módosítási lehetőség van. Belépéskor nem is egy filter szekciót találhatunk, amelyek segítségével szűrhetjük az adatokat, módosíthatjuk a tábla mezőit, és azok neveit.

Az főoldalon is látható szövegek is jelen vannak, de itt már rákattintva derül ki, hogy az valójában egy beviteli mező alapértelmezett értéke, melyet szabadon módosíthatunk.

Módosítás után egy "mentés" szövegű gomb jelenik meg a bal alsó sarokban, amely megnyomása a módosított adatok adatbázisba való juttatását jelenti, a frontendről. Ezen megoldás alkalmazása lehetővé teszi, hogy minimális kliens-szerver kommunikációval működhessen az oldal, és a módosítások mentése csak a kellő, végleges állapotban történhessen meg.

Minden elem módosítását követően meg kell nyomnunk a megjelenő mentés gombot, melynek megnyomása a "mentés. . . " majd "mentve" állapotúra vált. Amennyiben a "mentés. . . " szöveget látjuk továbbra is, az azt jelenti, hogy az oldalnak nem sikerült feltöltenie a módosított adatokat az adatbázisba.

Amennyiben a felhasználó úgy tölti újra az oldalt, hogy valamilyen adatok módosítása

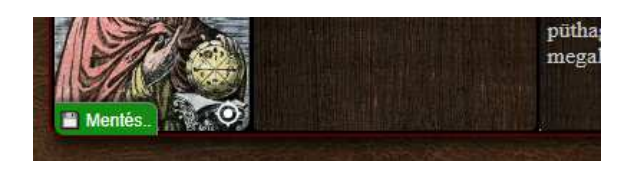

4.3. ábra. A megjelenő "Mentés.." gomb

után nem nyomta meg az összes megjelenő "mentés" gombot, úgy az oldal arra kéri, hogy maradjon az oldalon, hiszen az oldal újra töltését követően az összes beviteli mező beírt értéke elveszik, kivéve ha annak értékét valahová lementi a rendszer, ami pontosan a "mentés" gomb feladata.

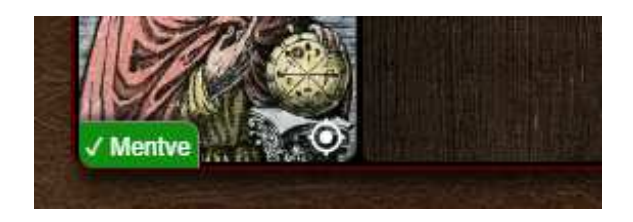

4.4. ábra. A megjelenő "Mentve" üzenet

### 4.3. Az ablakozó rendszer

A weboldal interaktívabb információ ki- és bemenetének áramlásának érdekében egy stabil ablakozó rendszert dolgoztam ki, amely a különböző ablakok egyidejű megjelenítésére képes egyidejűleg.

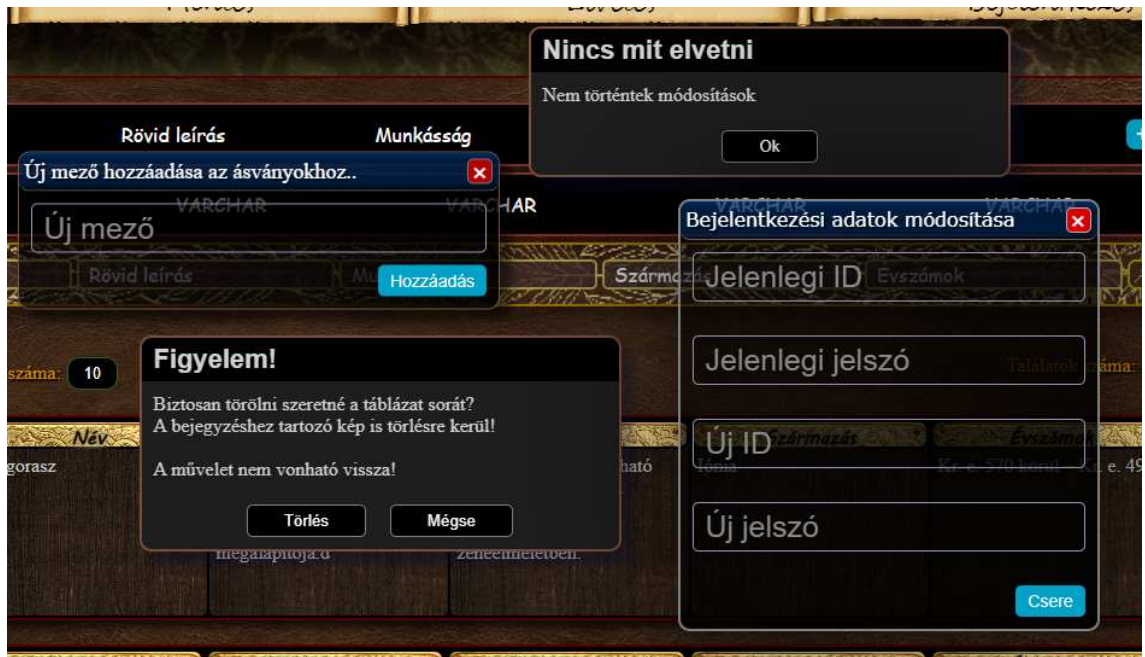

4.5. ábra. A különféle ablakok kinézete

A rendszerem különböző hibaüzeneteket kezel, így a felhasználók mindig tudják, mi történik a weboldalon, valamint lehetővé teszi az adatok interaktív ki- és bemenetét. Az adatokat számos különböző formátumban lehet megadni, beleértve a szöveges, számos és dátum formátumokat is. Az adatok megfelelő formátumának ellenőrzése és validálása segít megakadályozni a hibás adatok továbbítását.

A rendszer egyidejűleg több ablak vagy hibaüzenet megjelenítését is lehetővé teszi, akár úgy, mint egy operációs rendszerben. A felhasználók könnyen navigálhatnak az ablakok között, és az automatikusan kezeli a felhasználói interakciókat.

Támogatja az egyszerű és összetett műveleteket is. A felhasználók könnyedén hozzáadhatnak, módosíthatnak és törölhetnek adatokat, valamint kereshetnek és szűrhetnek az adatok között.

Az ablakok közvetlen összeköttetésben vannak a kliens oldallal, amely a backenddel van összeköttetésben.

Az ablakok designjához kifejezetten sötétebb árnyalatú, tompább színeket alkalmaztam, amelyek nem ütnek el a weboldal már meglévő kinézetétől. Sok esetben RGBA vagy HSLA színkeverési módokat használtam, hogy az árnyalatoknak egy alfa értéket – áttetszőséget is biztosíthassak.

## 4.4. Az alap – módosítatlan (minimális) adatbázis szerkezete

Az adatbázis minimális változata alatt azt a változatát értem, amelykor a felhasználó az adminisztrációs felület segítségével minden törölhető táblát és mezőt töröl. Az adatbázis kizárólag ezen állapotát érdemes részleteznem, mivel ha ezeket a strukturális jellemzőket nem vesszük figyelembe, az adatbázis jelen állapotban csak egyetlen táblája, de a szakdolgozatom későbbi állapotától függően akár az egész adatbázis is akárhogyan változhat majd. Tehát kijelenthetjük, hogy ezek az adatbázis stabil strukturális jellemzői.

Az adatbázisom minimális (stabil) struktúrája tehát a következő:

Táblák:

- general jelenleg ez a tábla tárolja az oldalon összes kilistázott elem adatait. Módosíthatatlan oszlopai a következők:
	- ID (elsodleges kulcs) Ezen értékkel könnyedén lehet elérni a felületeken ˝ kilistázandó adatokat.
	- $-$  Img A mező számok tárol, amelyek a kiszolgáló egyik mappájában található képek neveit reprezentálja. Ez határozza meg, hogy milyen kép kerüljön egy kilistázandó elemhez.
	- CoordX Az oldalon eredetileg egy beágyazott Google map helyzetet lehet majd megadni, melynek az X koordinátáját tárolja ez a mező.
	- CoordY Az oldalon eredetileg egy beágyazott Google map helyzetet lehet majd megadni, melynek az Y koordinátáját tárolja ez a mező.
	- CoordZ Az oldalon eredetileg egy beágyazott Google map helyzetet lehet majd megadni, melynek az Y koordinátáját tárolja ez a mező.
	- MoreData Bovebb információk tárolására alkalmas kötelez ˝ o mez ˝ o.˝
- site Az adminisztrációs felület bejelentkezési adatait tárolja, valamint egyéb oldallal kapcsolatos változókat is majd a jövőben. A következő mezőket tartalmazza:
	- ID A bejelentkezéshez szükséges ID-t tárolja kódolt verzióban, amely egyfajta felhasználónévnek felel meg, de leginkább a kétlépcsős azonosítást akarja szimbolizálni, hisz a felhasználónév sehol sem látszik, és senkinek sem kell tudnia.
	- Pass A bejelentkezéshez szükséges Jelszót tárolja kódolt verzióban.

### 4.5. A BCrypt titkosítás

A BCrypt egy jelszóhash-algoritmus, amely a Blowfish titkosító algoritmuson alapul. A jelszavak biztonságos tárolására szolgál, mivel a hash-függvények segítségével titkosítja és védi őket. Az algoritmus előnye, hogy a titkosítás erőssége könnyen beállítható. Az erősség beállítása lehetővé teszi, hogy a hash-függvény lassabb vagy gyorsabb legyen, és ezzel befolyásolja a támadók által használt brute force támadások sikerességét. (lásd: 4.6. ábra, 50. old.)

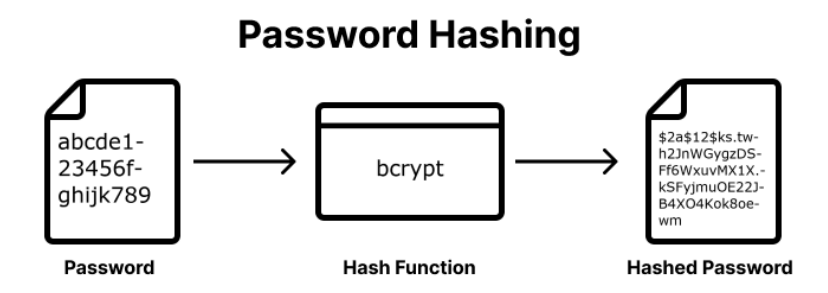

4.6. ábra. A jelszó hash-elés elve [31]

Az algoritmus az alábbiakat tartalmazza:

- Salt: A salt egy véletlenszerűen generált karakterlánc, amelyet a jelszóval együtt hashelünk. A salt használata biztosítja, hogy két azonos jelszó különböző hash-t eredményezzen. A salt hossza határozza meg a biztonsági szintet, és általában 16-30 karakter hosszú.
- Rounds: A rounds a hashelés iterációinak számát határozza meg. Minél több roundot használunk, annál biztonságosabb lesz a hash, de annál lassabb is lesz a hashelés. A rounds értékét általában 10 és 15 között állítják be.
- Hash: A hash egy véletlenszerű karakterlánc, amely a jelszó és a salt hash-elt eredménye.

A BCrypt algoritmus használata a következőképpen zajlik: Először egy salt értéket szükséges generálni, és eltárolni az adatbázisban a jelszóval együtt. Ezután Hasheljük a jelszó-salt párost a rounds értékének megfelelő iterációszámmal, majd tároljuk el a hashelt eredményt az adatbázisban. (lásd: 4.7. ábra, 51. old.) [18]

Amikor egy felhasználó bejelentkezik, a rendszer kinyeri a salt értéket az adatbázisból, majd hasheli a megadott jelszót a salt értékkel és a rounds értékének megfelelő

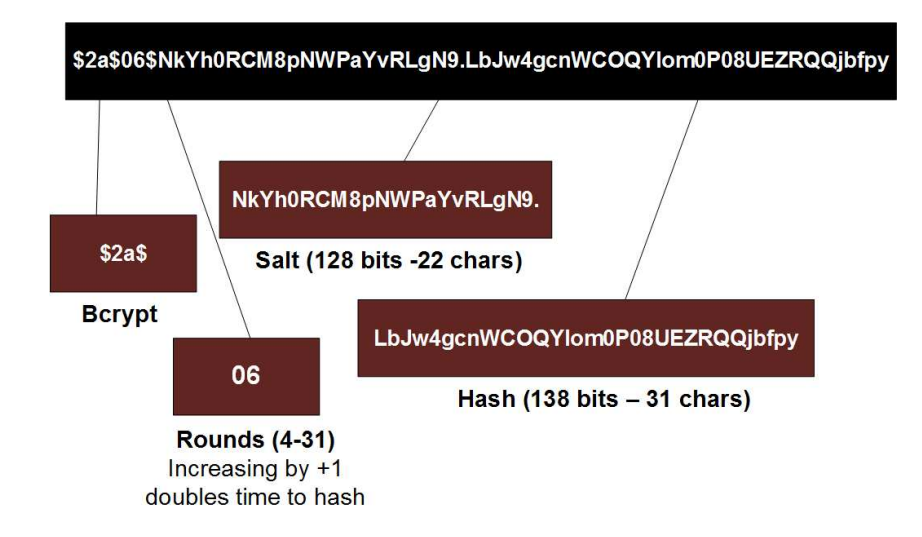

4.7. ábra. A BCrypt működési elve [32]

iterációszámmal. Összehasonlítja a kapott hash-elt eredményt az adatbázisban tárolt hash-értékkel, és ha a két hash-érték megegyezik, akkor a jelszó helyes, és a felhasználó bejelentkezhet. [18]

A BCrypt algoritmus key stretchinget alkalmaz, ami azt jelenti, hogy a hashelés során többször is elvégezzük ugyanazt az algoritmust. Ezáltal a támadóknak sokkal nehezebb lesz brute force támadást végrehajtani, mivel minden egyes próbálkozáshoz több időre van szükségük. [18]

Az algoritmus platformfüggetlen, ami azt jelenti, hogy ugyanazt a hashelést bármilyen rendszeren el lehet végezni. Ez különösen hasznos, ha a felhasználók jelszavait különböző rendszereken tároljuk. [18]

Automatikus salt generálás: Automatikusan generál egy salt értéket, amelyet a jelszóval együtt hashel. Ez megkönnyíti a hashelés folyamatát, és biztosítja, hogy minden jelszó más és más hash-t eredményezzen. Emellett az algoritmus könnyen használható, és számos programozási nyelvben elérhető. A használatához nem szükségesek különösebb ismeretek a titkosítás területén. Nagyon megbízható és biztonságos is, és az egyik legelterjedtebb jelszóhash-algoritmus a világon. Összességében elmondható, hogy a BCrypt egy megbízható és biztonságos jelszóhash-algoritmus, amely hatékonyan védi a felhasználók jelszavait. A megfelelő salt és rounds értékek beállítása biztosítja a maximális biztonságot és az optimális hashelési sebességet. [17]

## Összefoglalás

Szakdolgozatom témájául egy "matematika története online" weboldalt készítettem, melynek célja a matematika történetének bemutatása, interaktív formában. A weboldal fejlesztése során az alábbi lépéseket követtem:

Első lépésként a weboldal tervezésével kezdtem, mely során kidolgoztam a felhasználói felületet és a funkciókat, amelyeket meg szerettem volna valósítani.

A tervezés után a weboldal felépítéséhez szükséges technológiákat választottam ki. A választásom a HTML, CSS, JavaScript és PHP nyelvekre esett, mivel ezekkel a nyelvekkel rendelkezem a legtöbb tapasztalattal.

A fejlesztés során folyamatosan ellenőriztem a kód minőségét, és optimalizáltam a szükséges esetekben, hogy a weboldal minél gyorsabb és hatékonyabb legyen.

Az adatok tárolásához és kezeléséhez egy MySQL adatbázist használtam. Az adatbázisban tároltam az oldalon lévő adatokat, valamint a felhasználói adatokat is.

Az interaktivitás érdekében különböző animációkat és effekteket is alkalmaztam, amelyek fokozzák a felhasználói élményt.

Végül, a weboldal tesztelése és hibajavítása után elmondhatom, hogy elértem a célom.

Bár nem sikerült minden elképzelésemet megvalósítani, az alap funkcionalitások működnek, és elégedett vagyok az elért eredménnyel. A weboldal lehetővé teszi a kijelölt felhasználók számára, hogy saját történeteket osszanak meg a közösséggel, valamint az a lehető legjobb felhasználói élményt kínálja, és remélem, hogy jövőben érdekes és hasznos lesz a matematika iránt érdeklődők számára.

## Irodalomjegyzék

- [1] WebIskola PHP, Apache és XAMPP letöltése, telepítése, https://webiskola.hu/php-ismeretek/php-apache-xampp-letoltese-telepitese
- [2] Magyar Drupal Kézikönyv, https://drupal.hu/kezikonyv/nyomtatobarat
- [3] Daniel Lopez, Apache zsebkönyv
- [4] WebIskola SQL szerver telepítése XAMPP segítségével: MySQL, PhpMyAdmin és Apache, https://webiskola.hu/sql-ismeretek/sql-szerver-telepitese/
- [5] A MySQL hivatalos dokumentációja, https://dev.mysql.com/doc/
- [6] Dr. Németh Gábor Bevezetés a MySQL-be, https://www.inf.u-szeged.hu/ gnemeth/adatbgyak/exe/MySQL\_XAMPP\_JDBC
- [7] Adobe Objektumok eltávolítása fényképekből a tartalomérzékeny kitöltéssel, https://helpx.adobe.com/hu/photoshop/using/content-aware-fill.html
- [8] Adobe A Fényesség/kontraszt korrekció alkalmazása, https://helpx.adobe.com/hu/photoshop/using/apply-brightness-contrastadjustment.html
- [9] Adobe Az Életlenítési galéria használata, https://helpx.adobe.com/hu/photoshop/using/blur-gallery.html
- [10] JetBrains PhpStorm info, https://jetbrainsinfo.hu/tartalom.php?cikk=jetbrains\_phpstorm
- [11] Scott Chacon and Ben Straub, Pro Git book
- [12] PcWorld Notepad++-okosító, https://pcworld.hu/szoftver/notepad-okosito-108211.html
- [13] Julie C. Meloni, Michael Morrison, Tanuljuk meg a HTML és a CSS használatát 24 óra alat
- [14] Webiskola JavaScript alapok, https://webiskola.hu/javascript-ismeretek/javascript-alapok-a-js-programozas-alapjai
- [15] Nagy Gusztáv, Webprogramozás I.
- [16] Tari Balázs Az SQL alapjai I, http://www.inf.u-szeged.hu/ tarib/adatbaziskezeles/sql\_alapok\_I.html
- [17] Binance Academy Mi az a hashelés? https://academy.binance.com/hu/articles/what-is-hashing
- [18] Hashdork Hogyan lehet jelszót sózni a Pythonban? https://hashdork.com/hu/how-to-salt-a-password-in-python
- [19] Wikipédia A XAMPP logója, https://hu.m.wikipedia.org/wiki/Fájl:Xampp\_logo.svg
- [20] PngWing Apache server logo, https://www.pngwing.com/en/free-png-tturf
- [21] MyItGuy MySQL logo, https://www.gomyitguy.com/mysql-logo/
- [22] WikiMedia PhpMyAdmin logo, https://commons.wikimedia.org/wiki/File:PhpMyAdmin\_logo.svg
- [23] Az Adobe hivatalos oldala, www.adobe.com/
- [24] PACO documentation Gaussian LUT implementation figure, https://paco-cpu.github.io/paco-cpu/docs/eval-gauss/
- [25] Pexels Pexels logo, https://images.pexels.com/lib/api/pexels-white.png
- [26] Poliigon Poliigon logo, https://www.poliigon.com
- [27] WikiMedia PhpStorm logo, https://commons.wikimedia.org/wiki/File:PhpStorm\_Icon.svg
- [28] FreeCodeCamp Git, GitHub logo, https://www.freecodecamp.org/news/git-and-github-the-basics
- [29] WikiPedia Notepad++ logo, https://hu.wikipedia.org/wiki/Fájl:Notepad%2B%2B\_Logo.svg
- [30] PngItem Főbb webnyelvek logói, https://www.pngitem.com/middle/hmbThTm\_html-css-php-mysql-hd-pngdownload/
- [31] AuthGear password hashing figure, https://www.authgear.com/post/password-hashing-salting
- [32] aSecuritySite Bcrypt encryption figure, https://asecuritysite.com/encryption/bcrypt

# Ábrák jegyzéke

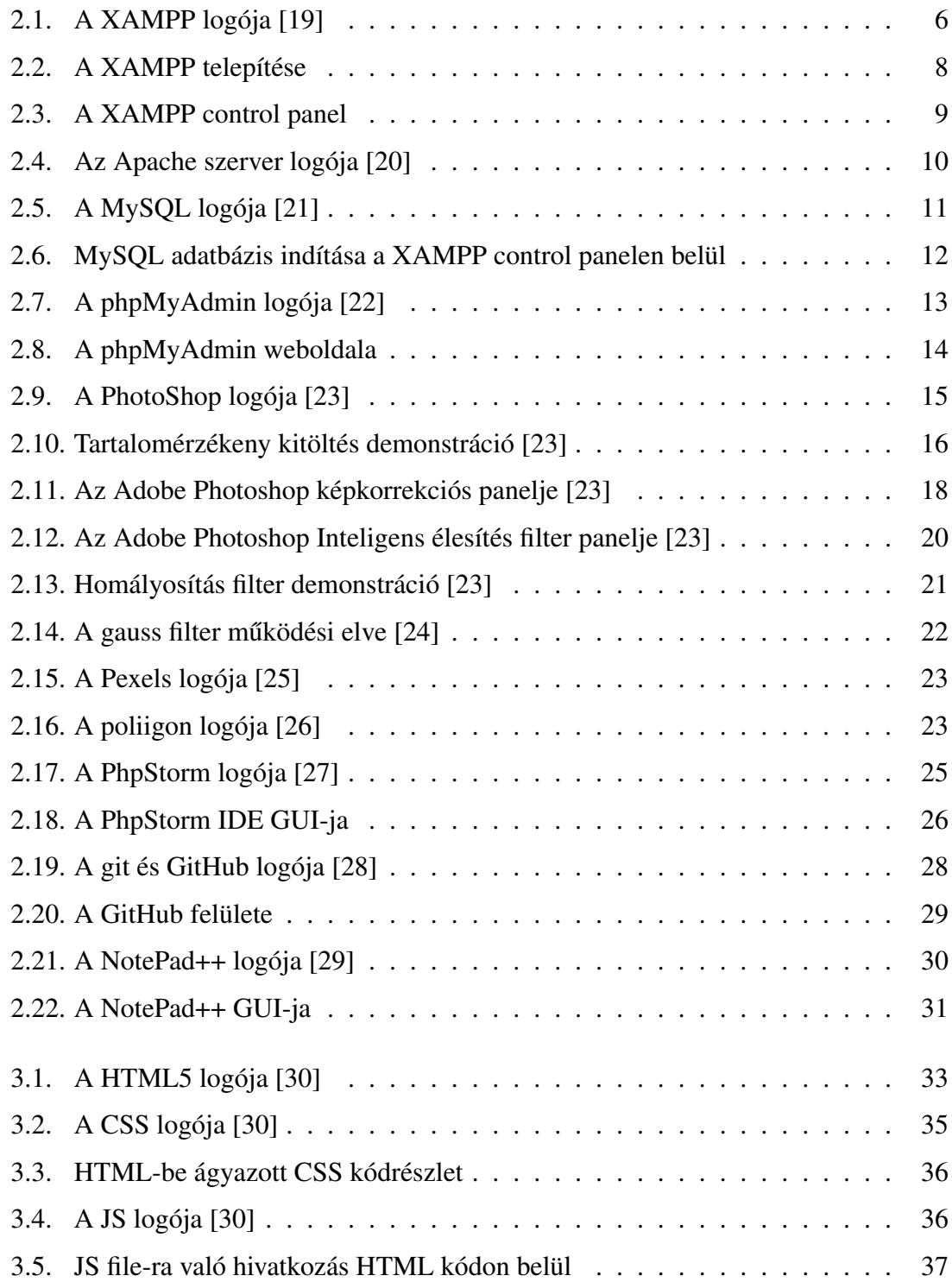

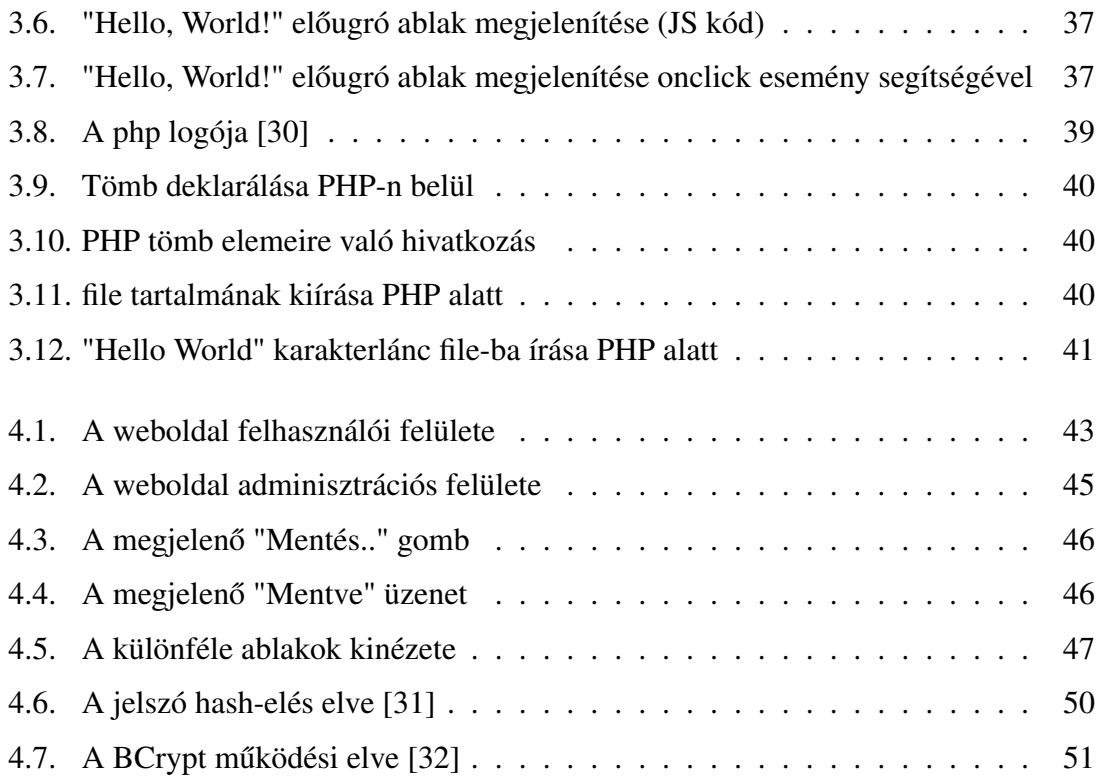

## **Резюме**

Темою моєї дипломної роботи було створення веб-сайту "Історія математики онлайн", метою якого є презентація історії математики у форматі інтерактивних розділів. Під час розробки веб-сайту я дотримувався таких кроків:

На першому етапі я почав з проектування веб-сайту, під час якого розробив користувацький інтерфейс та функціонали, яких я хотів реалізувати.

Після проектування, я обрав необхідні технології для побудови веб-сайту. Моїм вибором були мови HTML, CSS, JavaScript та PHP, оскільки у них я маю найбільший досвід.

Під час розробки я постійно перевіряв якість коду і оптимізував його в разі потреби, щоб зробити веб-сайт якомога швидшим і ефективнішим.

Для збереження та обробки даних я використав базу даних MySQL. У цій базі даних я зберігав дані, що використовуються на сторінці, а також дані користувачів.

Для підвищення інтерактивності я використав різноманітні анімації та ефекти, які покращують користувацький досвід.

Взагалом, після тестування та виправлення помилок веб-сайту я досяг своєї мети.

Хоча не вдалося реалізувати всі мої задуми, основні функціональні можливості працюють, і я задоволений отриманим результатом. Веб-сайт дозволяє виокремленим користувачам поділитися своїми власними історіями зі спільнотою, а також надає найкращий користувацький досвід, і я сподіваюся, що в майбутньому він буде цікавим та корисним для тих, хто цікавиться математикою.

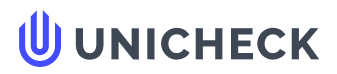

**Ім'я користувача: Пап Габріелла**

**Дата перевірки: 16.05.2023 15:42:11 EEST**

**Дата звіту: 17.05.2023 11:18:02 EEST** **ID перевірки: 1015114477**

**Тип перевірки: Doc vs Internet + Library**

......................................................................................................................................................... **Сторінка<sup>58</sup>** ......................................................................................................................................................

**ID користувача: 100011749**

#### **Назва документа: Cs.Z-Szakdolgozat**

Кількість сторінок: 56 Кількість слів: 9217 Кількість символів: 69176 Розмір файлу: 4.18 МВ ID файлу: 1014797104

## **0.4% Схожість**

**Найбільша схожість: 0.16% з Інтернет-джерелом (<https://3lib.net/book/4993279/e34b4b>)**

**0.4% Джерела з Інтернету 21**

**Не знайдено джерел з Бібліотеки**

## **0% Цитат**

**Вилучення цитат вимкнене**

**Вилучення списку бібліографічних посилань вимкнене**

## **0% Вилучень**

**Немає вилучених джерел**

#### **Nyilatkozat**

Alulírott, Csirpák Zoltán, 014. Középiskolai oktatás (Matematika) képzési program hallgatója, kijelentem, hogy a dolgozatomat a II. Rákóczi Ferenc Kárpátaljai Magyar Főiskolán, a Matematika és Informatika Tanszéken készítettem, 014. Középiskolai oktatás (Matematika) BSc diploma megszerzése végett.

Kijelentem, hogy a dolgozatot más szakon korábban nem védtem meg, saját munkám eredménye, és csak a hivatkozott forrásokat (szakirodalom, eszközök stb.) használtam fel.

Tudomásul veszem, hogy dolgozatomat a II. Rákóczi Ferenc Kárpátaljai Magyar Főiskola könyvtárában a kölcsönözhető könyvek között helyezik el.